## NeuroMaps Mapper

The Mapper is a stand-alone application for mapping data to brain atlases for presentation and publication.

Image data are mapped to a stereotaxic MRI atlas of the macaque brain or the mouse brain.

This tutorial shows how mapping to a standard atlas adds value to image data.

It illustrates mapping an area to the macaque atlas but is equally applicable to the mouse atlas.

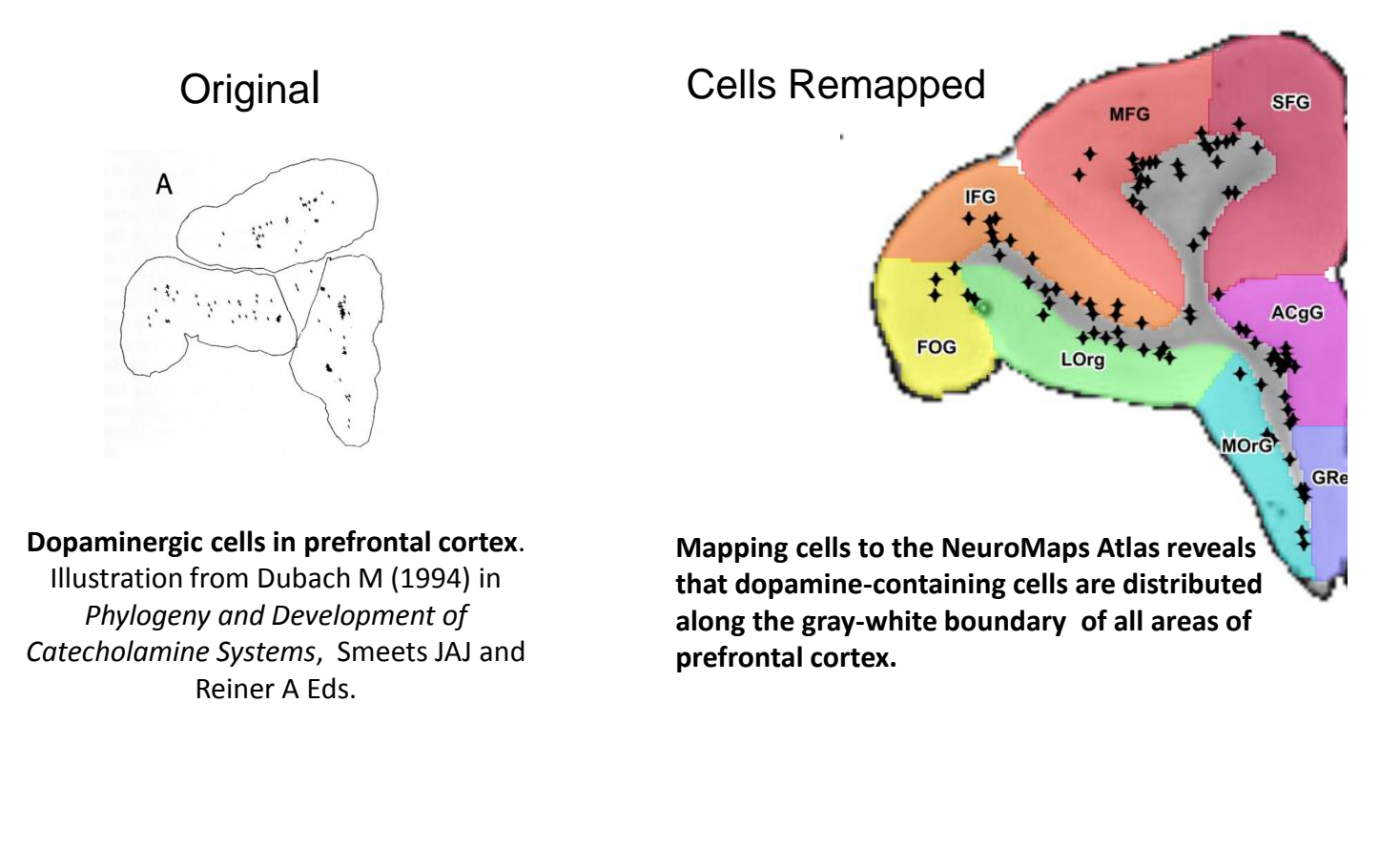

Lesion Remapped

**Original** 

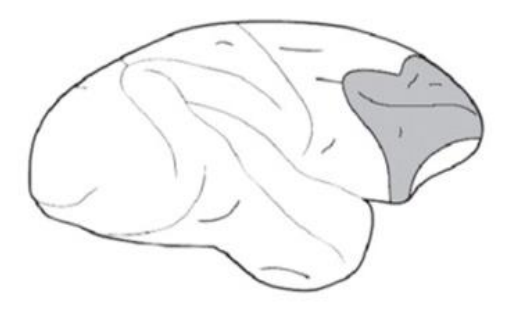

**Lateral prefrontal cortex lesion** causing top-down attentional deficit . Rossi, A. F. et al., *Journal of Neuroscience* 

 $\bullet$ 

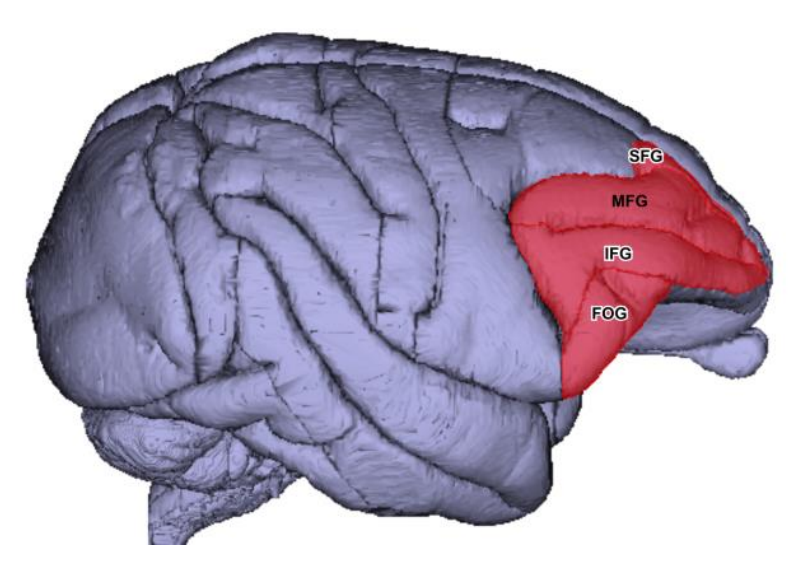

27:11306-11314 (2007) **Mapping the lesion to a lateral surface view of the NeuroMaps Atlas shows that the lesion involves the superior, middle, inferior, and fronto-orbital gyri of the frontal lobe**

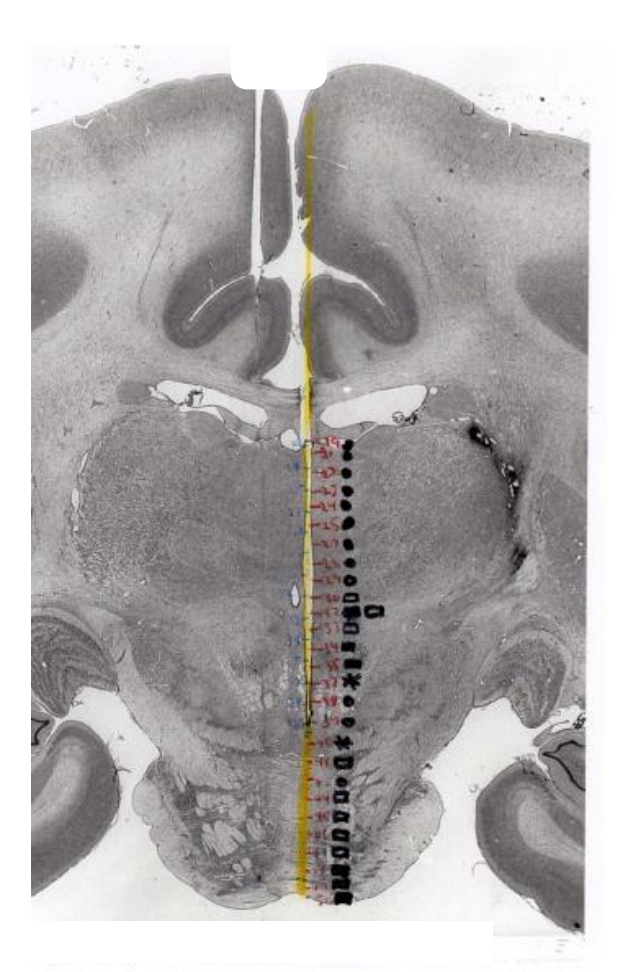

**Sites of positive and negative reinforcement**  by electrical brain stimulation Bowden DM (unpublished)

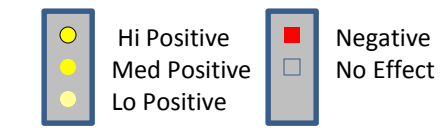

**Color coding of positive and negative sites makes salient the grouping of sites by reinforcement value.**

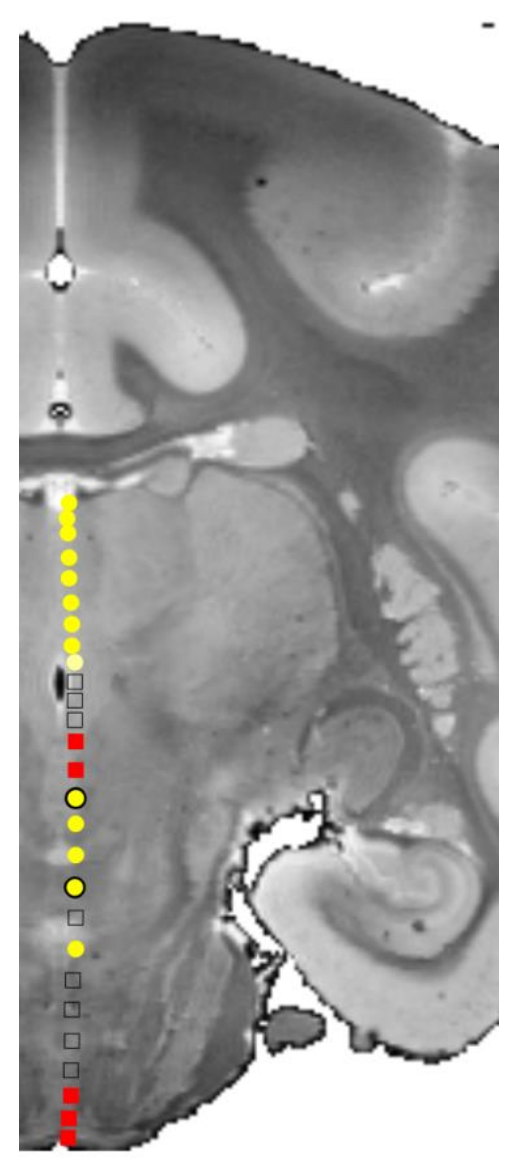

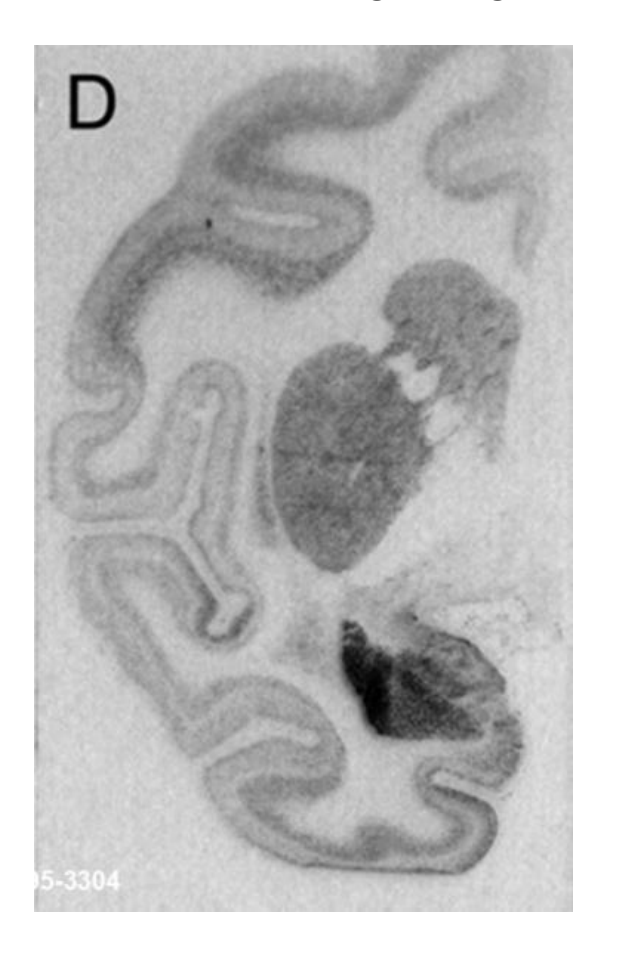

**Expression of gene GUCY1A3** in infant macaques subjected to maternal deprivation Sabatini, M. J. et al., *Journal of Neuroscience*  2007;27:3295-3304

**Color coding level of expression makes salient its distribution in different structures and within layers of cerebral cortex.** 

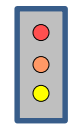

Hi expression Med expression Lo expression

## **This tutorial will illustrate mapping cortical area 4(F1)**

**from a page in the rhesus macaque atlas of Paxinos, Huang & Toga (2000)**

**to the**

**NeuroMaps Macaque Brain Atlas**

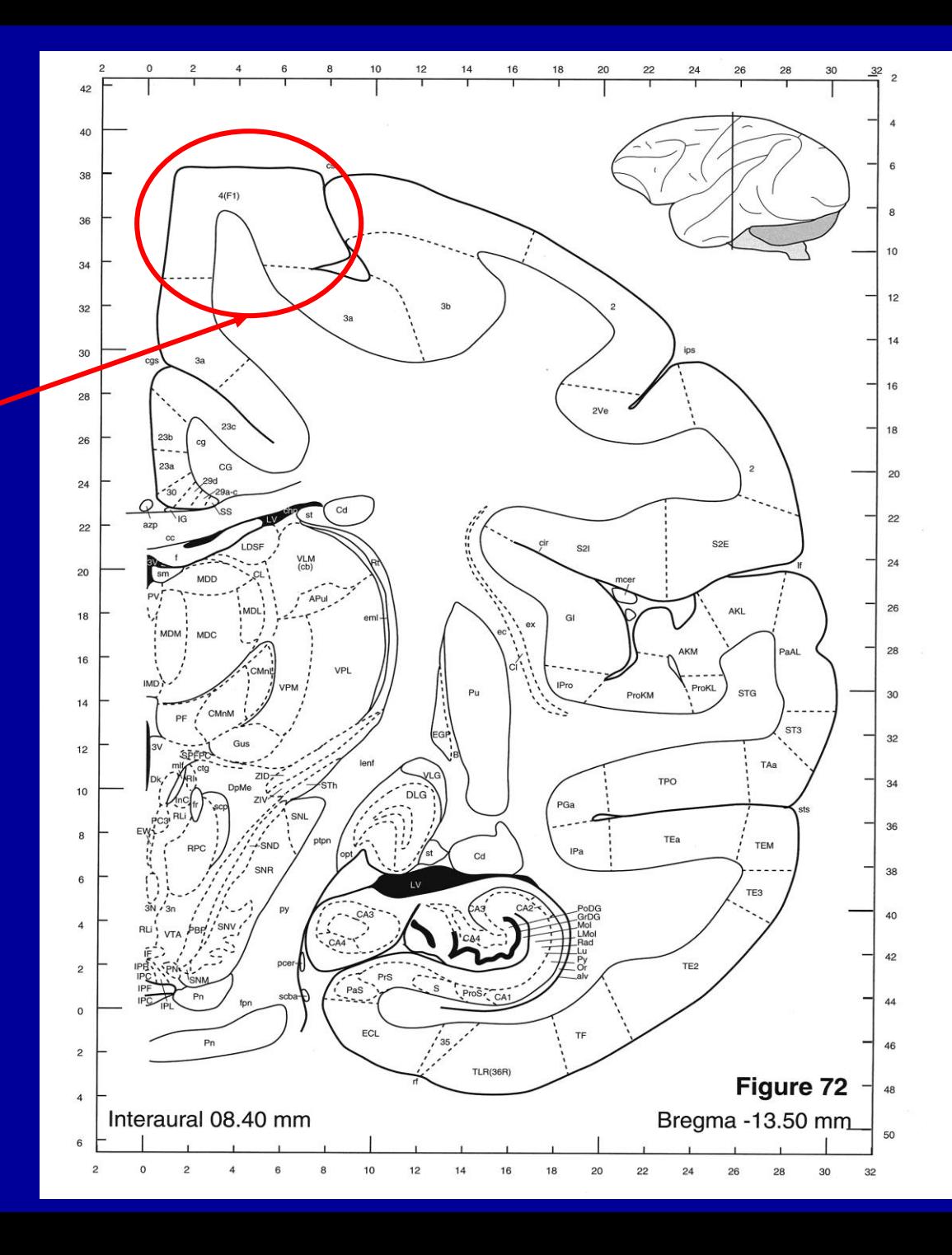

### **To download the Mapper the first time, go to BrainInfo: [http://braininfo.org](http://braininfo.org/) Click 'Map/Edit/Print Your Data in Atlas'**

**After the first download you will enter the Mapper directly from your desktop**

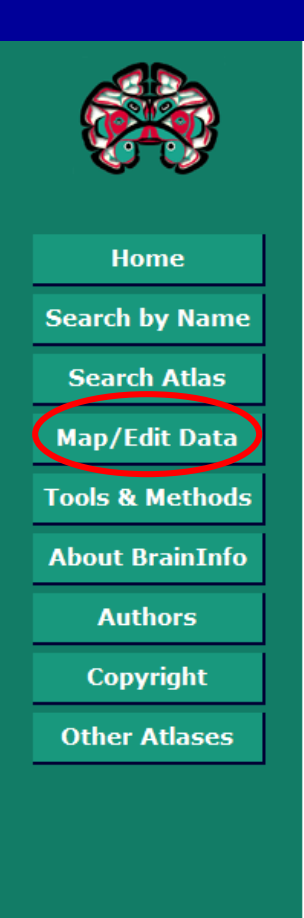

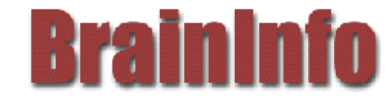

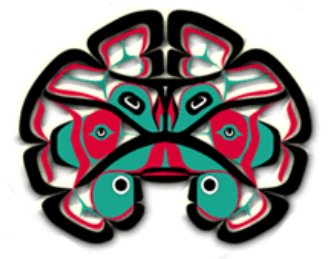

**Search by Name of<br>Brain Structure Search by Browsing**<br>the Brain Atlas Map/Edit/Print Your Data in Atlas **Tools and Methods** 

BrainInfo is designed to help you identify structures in the brain. If you provide the name of a structure, BrainInfo will show it and tell you about it.

If you don't know the name but can locate the structure in the Template Atlas of the Primate Brain, BrainInfo will tell you its name and other facts about it.

You have macaque brain data? NeuroMaps lets you map and display any kind of data on standard Atlas templates and to print or download figures for publication.

Contains ontologies of human, macaque and rodent brain atlases, downloadable templates of the macaque brain, atlas creation methods and a link to the IA Tools Registry.

To learn more about BrainInfo and how to navigate the website, click About BrainInfo in the sidebar.

#### **You will follow the instructions in BrainInfo for download and installation of the Mapper**

#### **When you have opened the folder below, double click 'mapper-macaque.jar**'

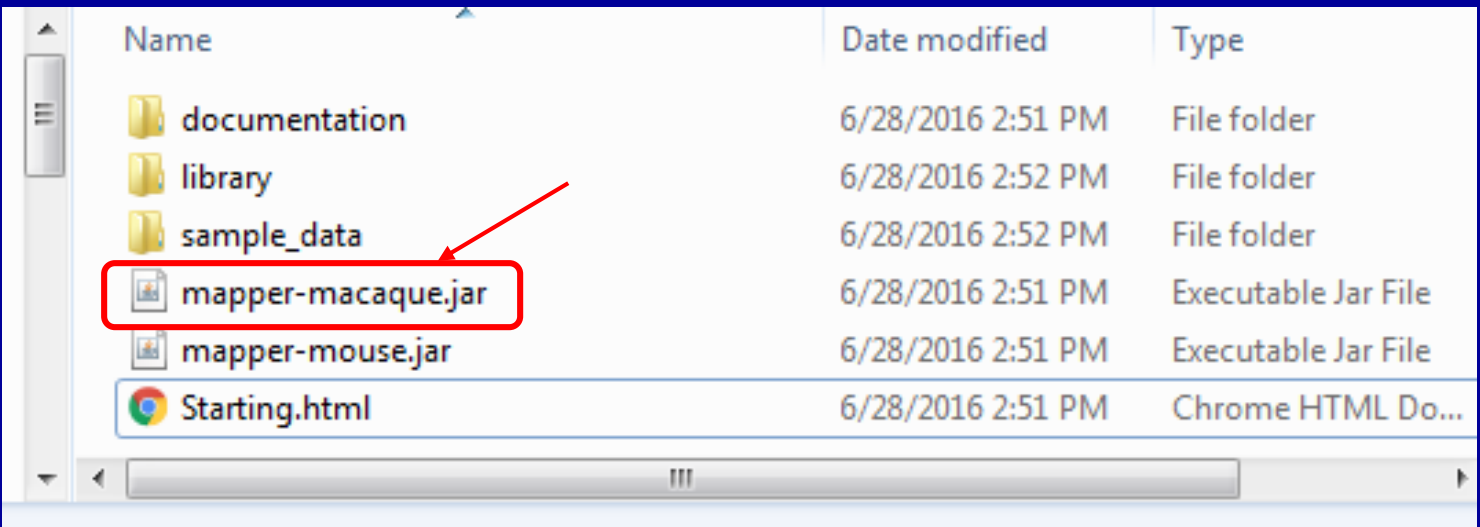

#### **On the opening page: Click: 'Map New Image'**

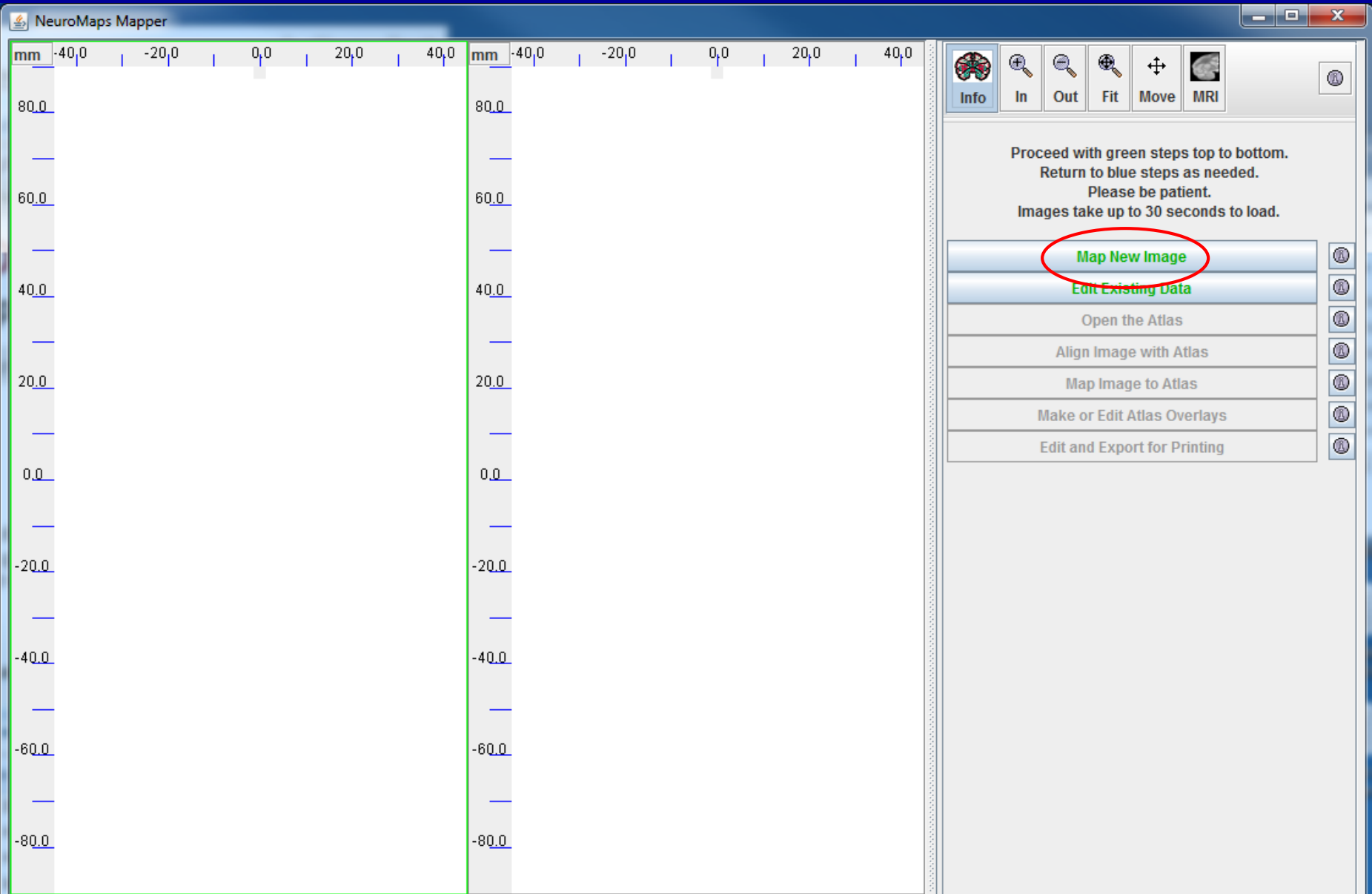

#### **Navigate in your directory to the figure provided in the Mapper 'sample\_data' folder that you installed. Open: Paxinos Figure72.jpg**

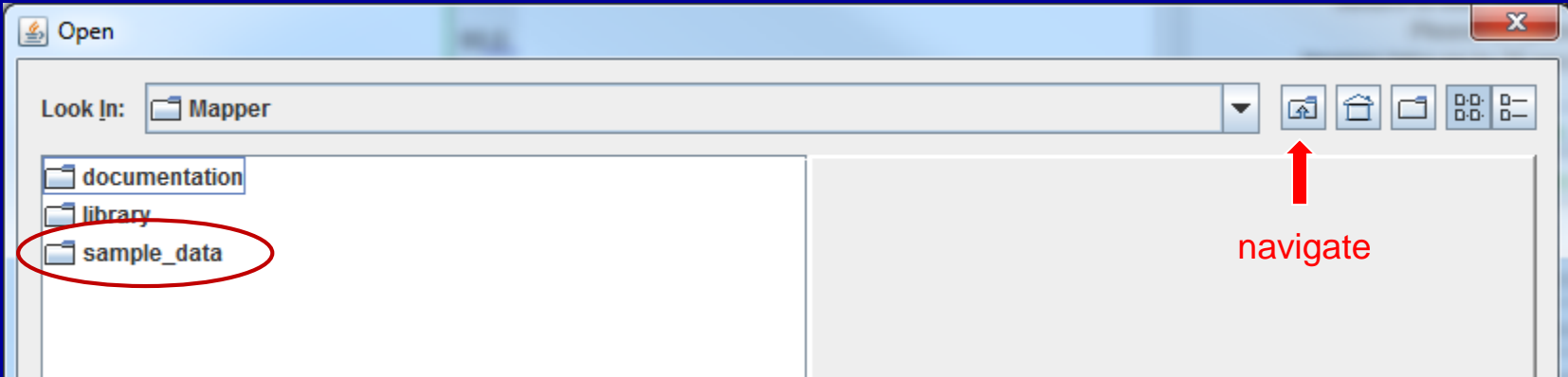

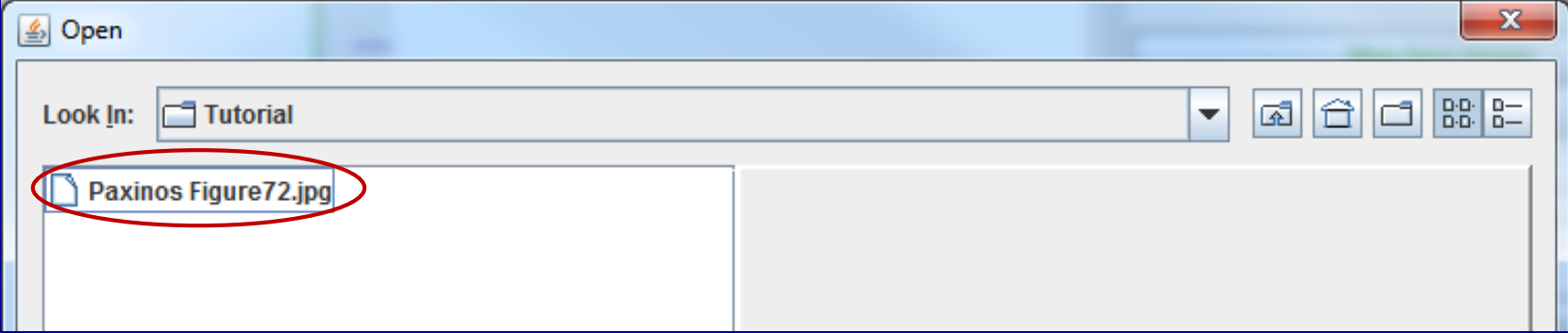

#### **Click: 'New Study'**

#### **Enter a name for the study, e.g., 'Mapper Tutorial'**

#### **Click: 'OK'**

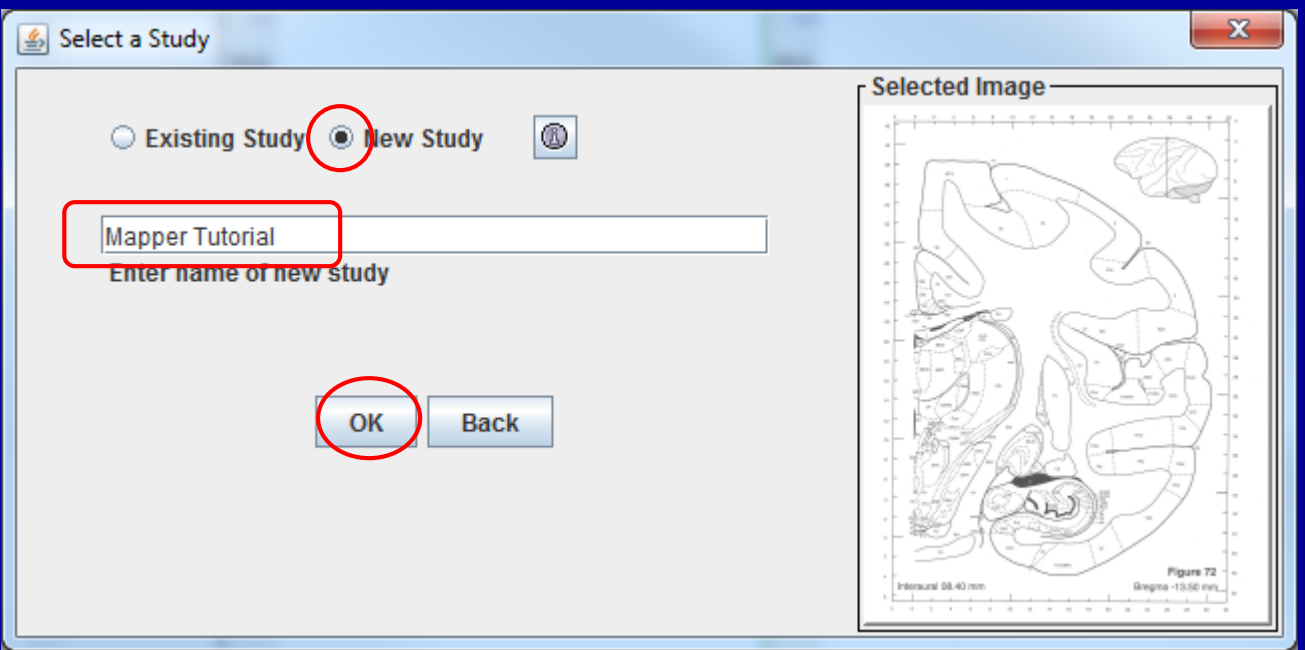

#### **Click: 'Open the Atlas**'

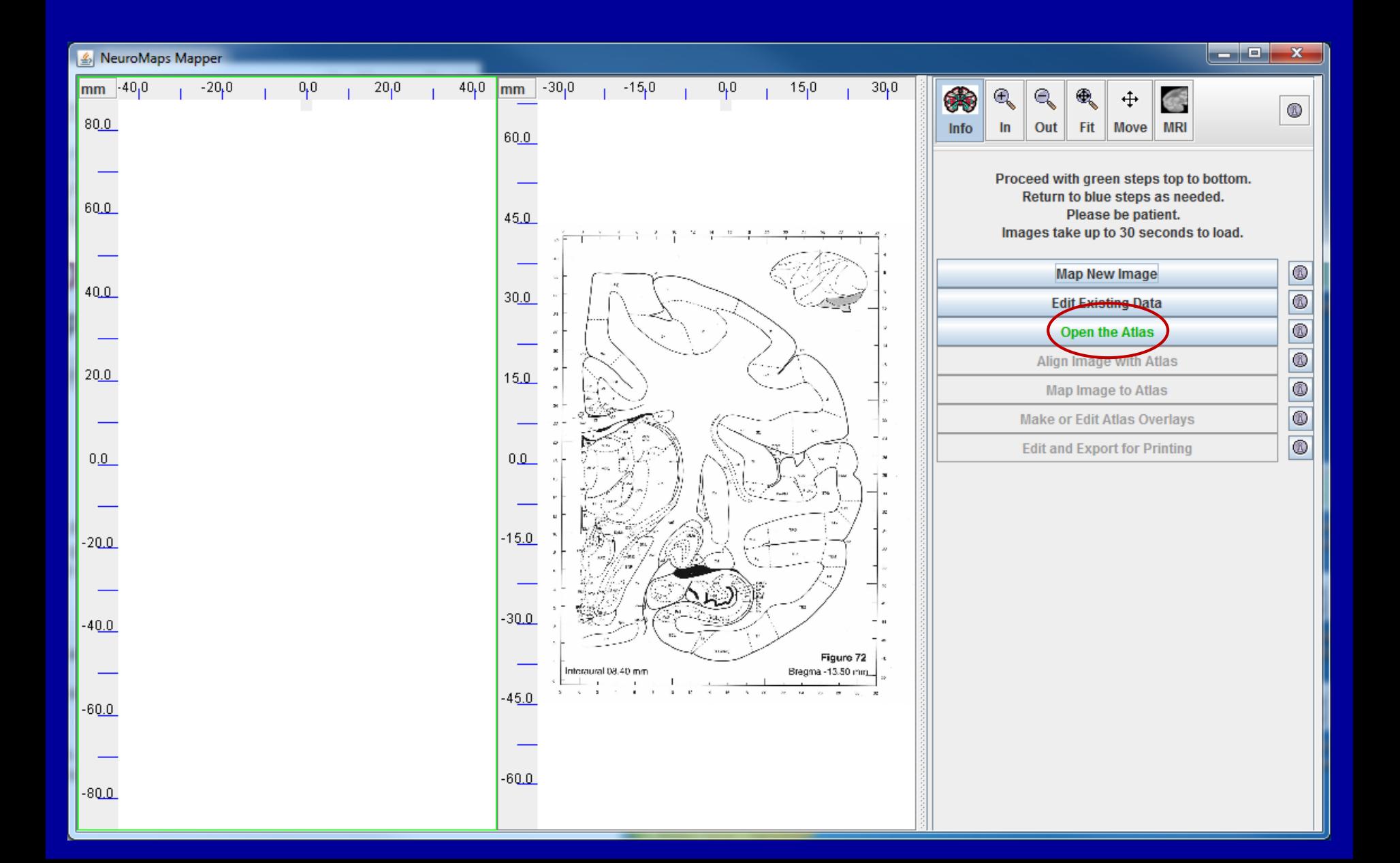

#### **Note the 'i' icon next to each tool. If you are ever confused, do not hesitate to click it.**

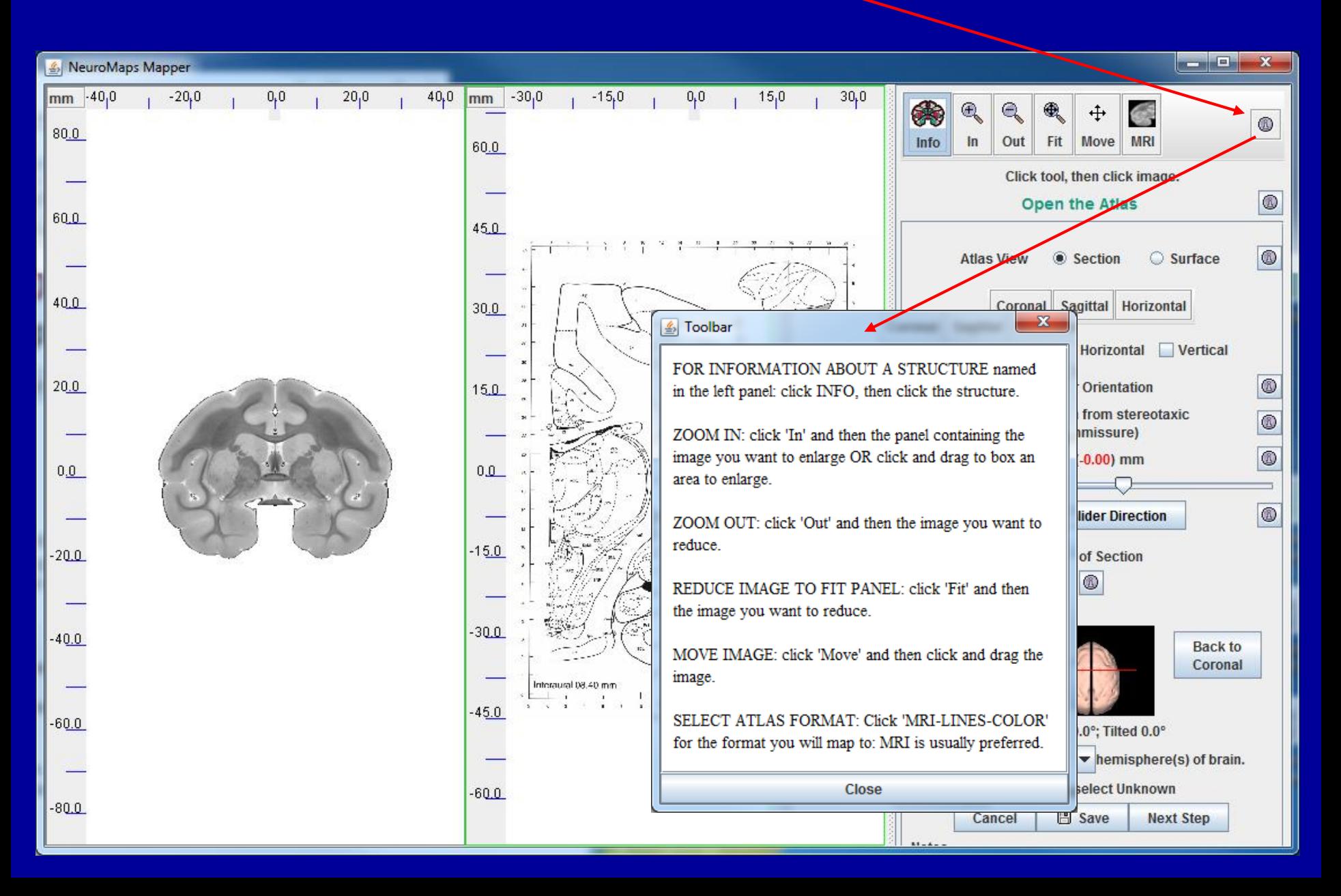

**The Atlas appears as a 2D coronal plane through the center of the anterior commissure (AP 0). The next couple of slides are a detour to show how to obtain different views for mapping. To see the choice of surface views, click the 'Surface' button.** 

**From here on, click Continue or Next Step (bottom right) to proceed.**

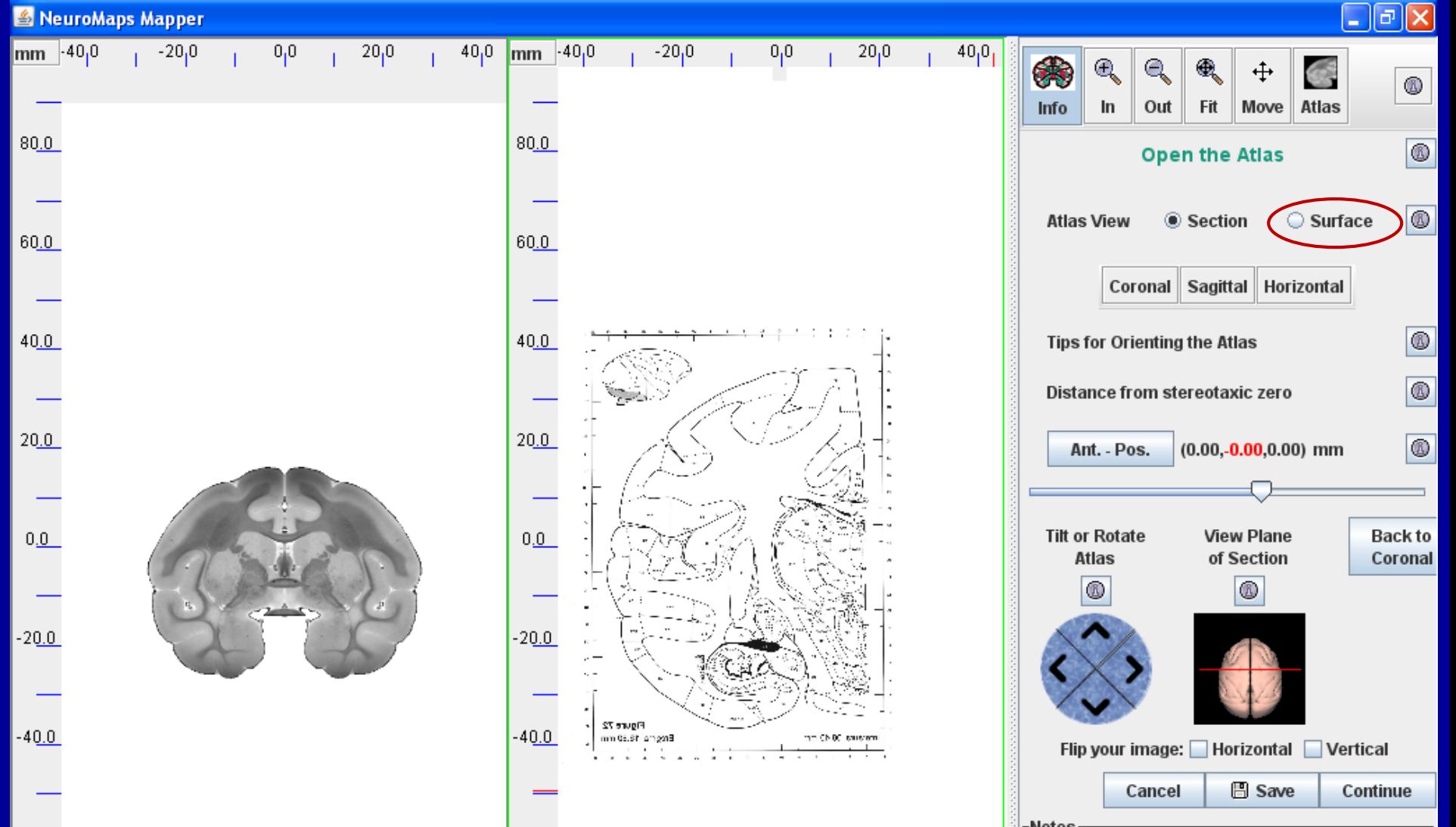

**For other views, click the button labeled 'Atlas' here (upper right corner of the sidebar) and step through the six views circled below. Run your cursor over a structure and see its name at the top of the panel. Click the structure to see BrainInfo's page about it…Continue**

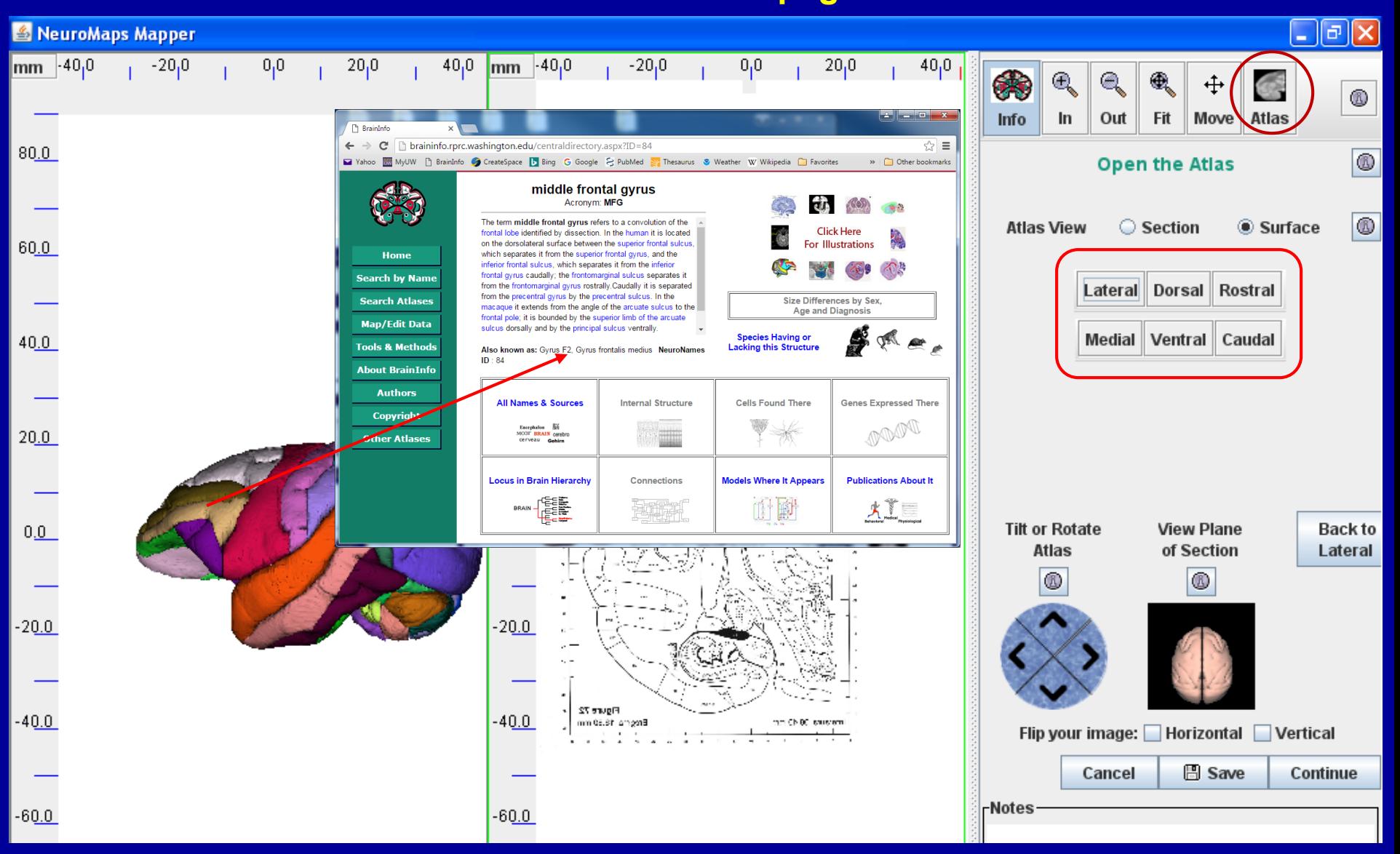

#### **This is the MRI surface view. To return to the coronal cross-sectional view, You will click the button to select 'Section'. Continue**

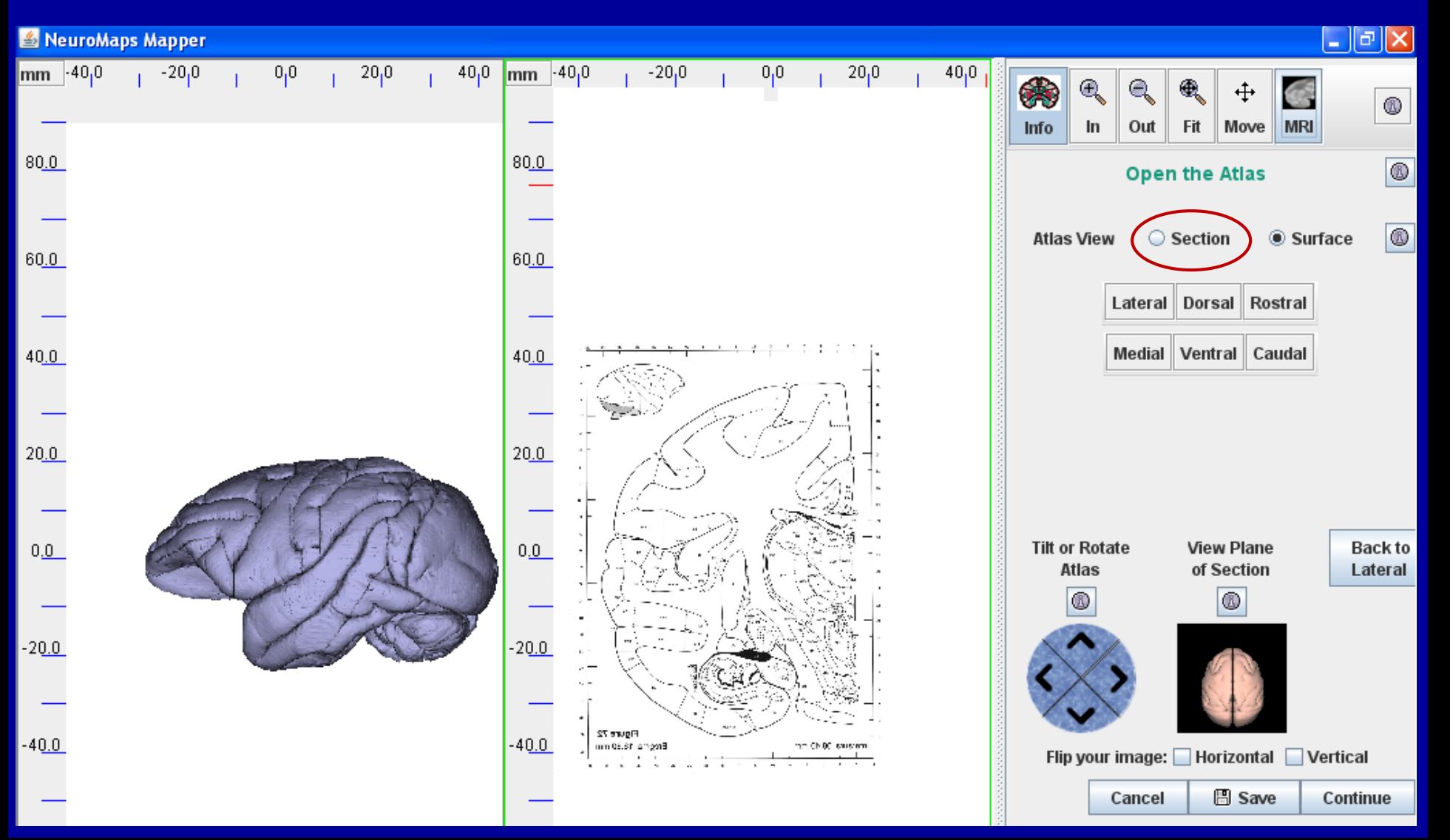

**Click the 'In', 'Out', and 'Move' buttons (circled top) and then click on the Atlas to adjust its size and location. We want to map to the opposite side of the Atlas, so click 'Horizontal'. Match the Atlas plane of section to the data image using the Slider for AP adjustment and the pie icon to tilt and rotate the plane of section. (AP -8.10 & bottom tilt 1.5<sup>o</sup> in this case.) Next Step**

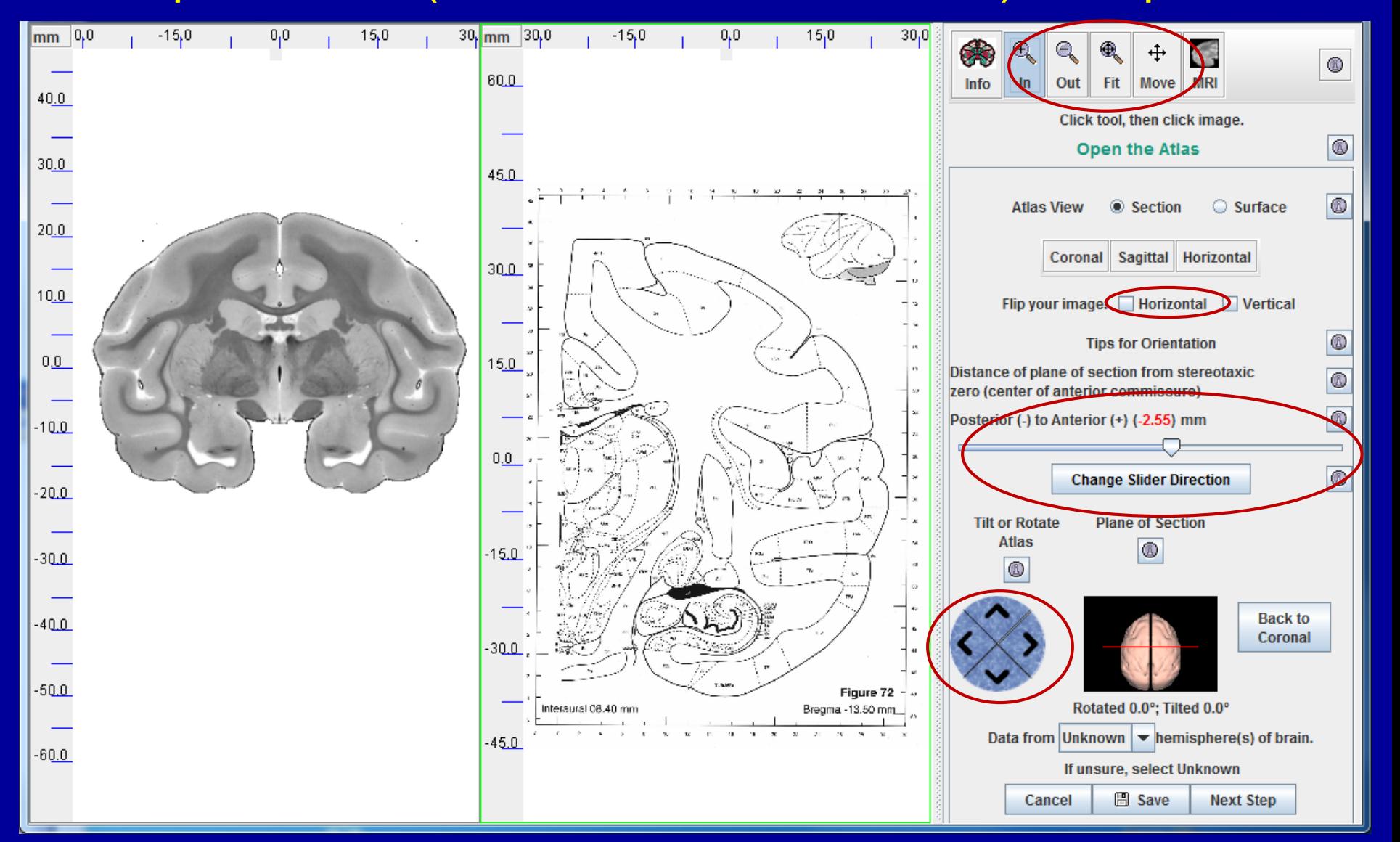

#### **Having adjusted the plane of section of the Atlas to match the data image, Click 'Align Image with Atlas' to proceed.**

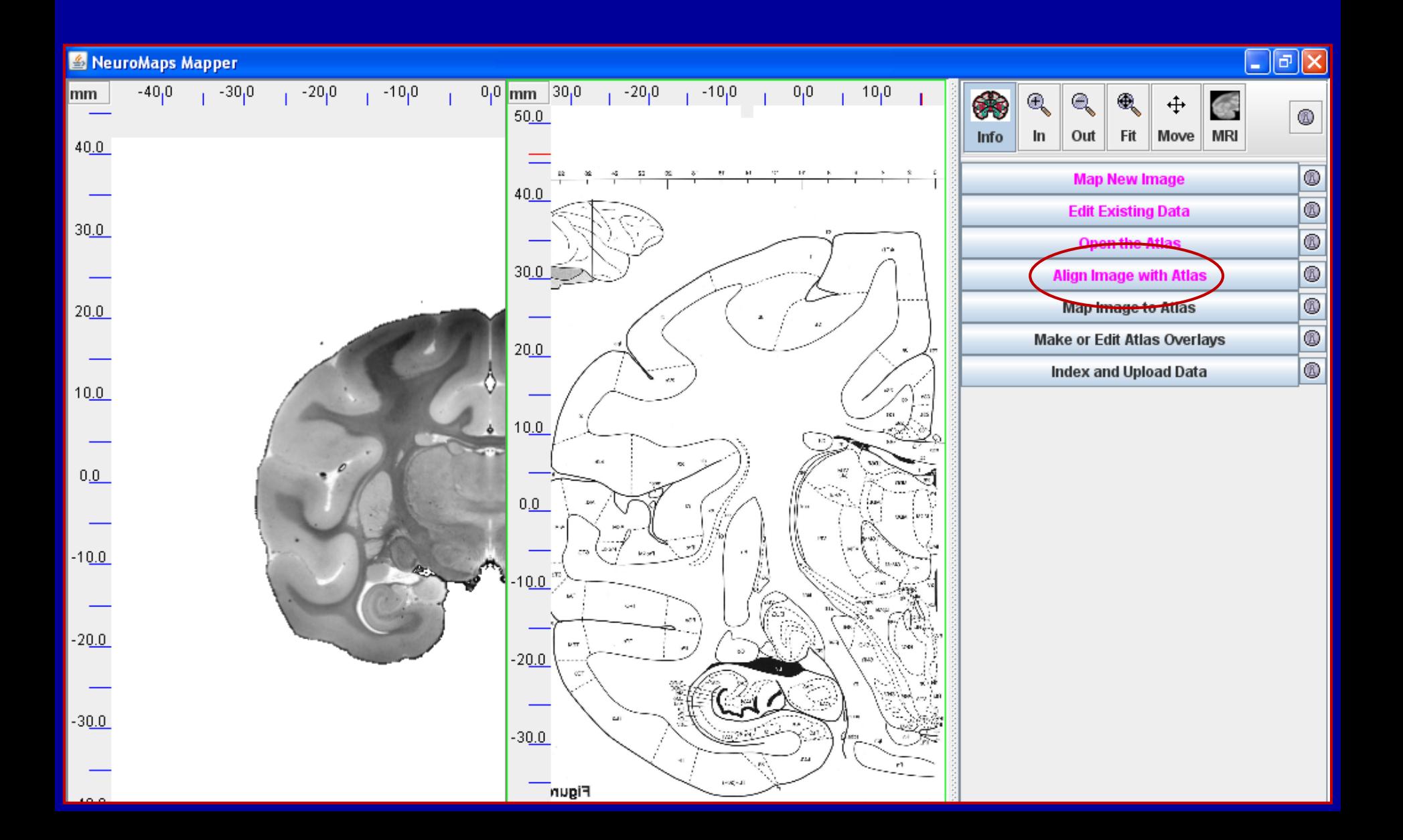

#### **Here you can, if necessary, rotate the image to match the atlas by clicking the ends of the double-headed arrow. (Not necessary in this case)**

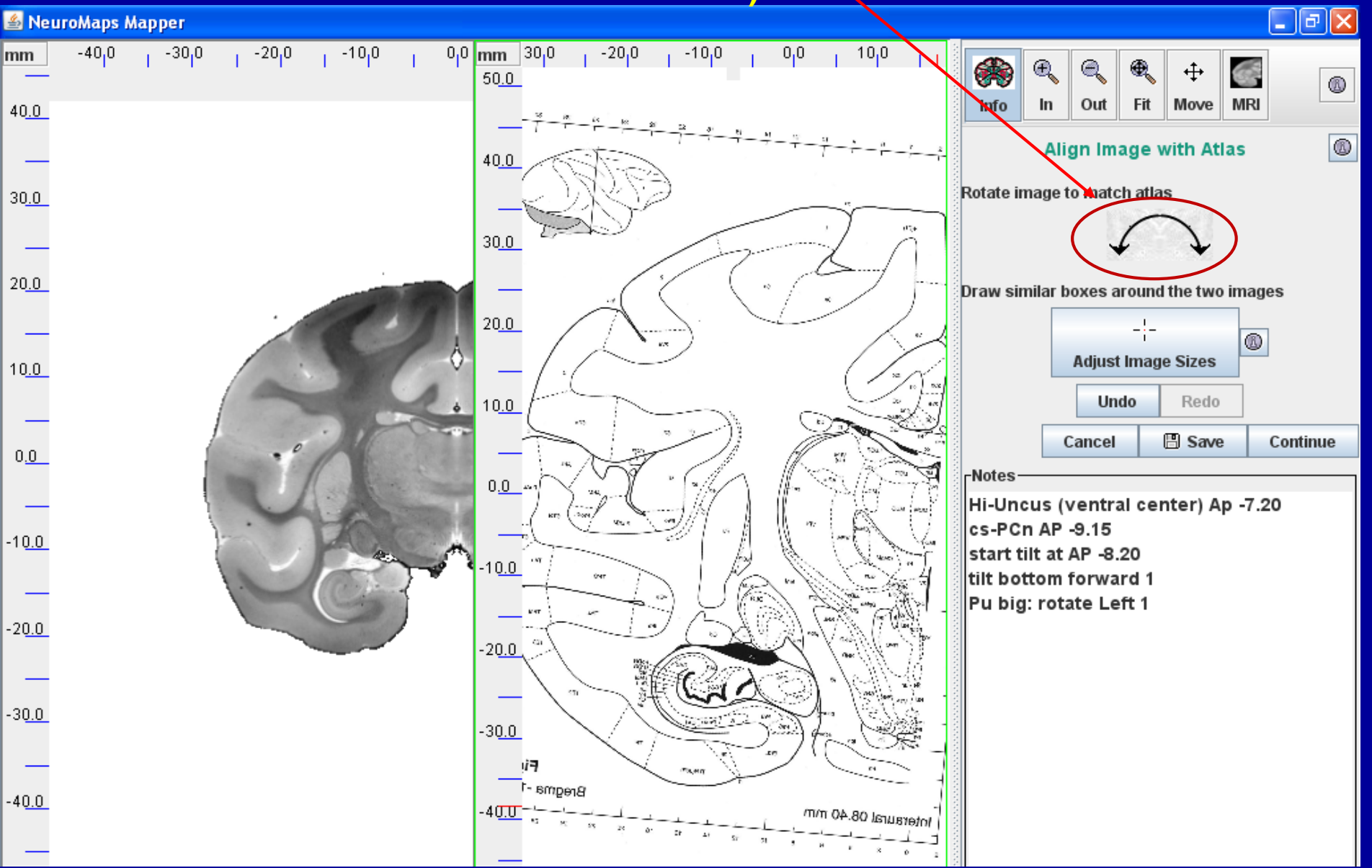

**And here you can adjust the size of either or both images roughly to match. Click the circled button. Here, click and drag in the left panel to create a box around the part of the Atlas image to which you want to map.**

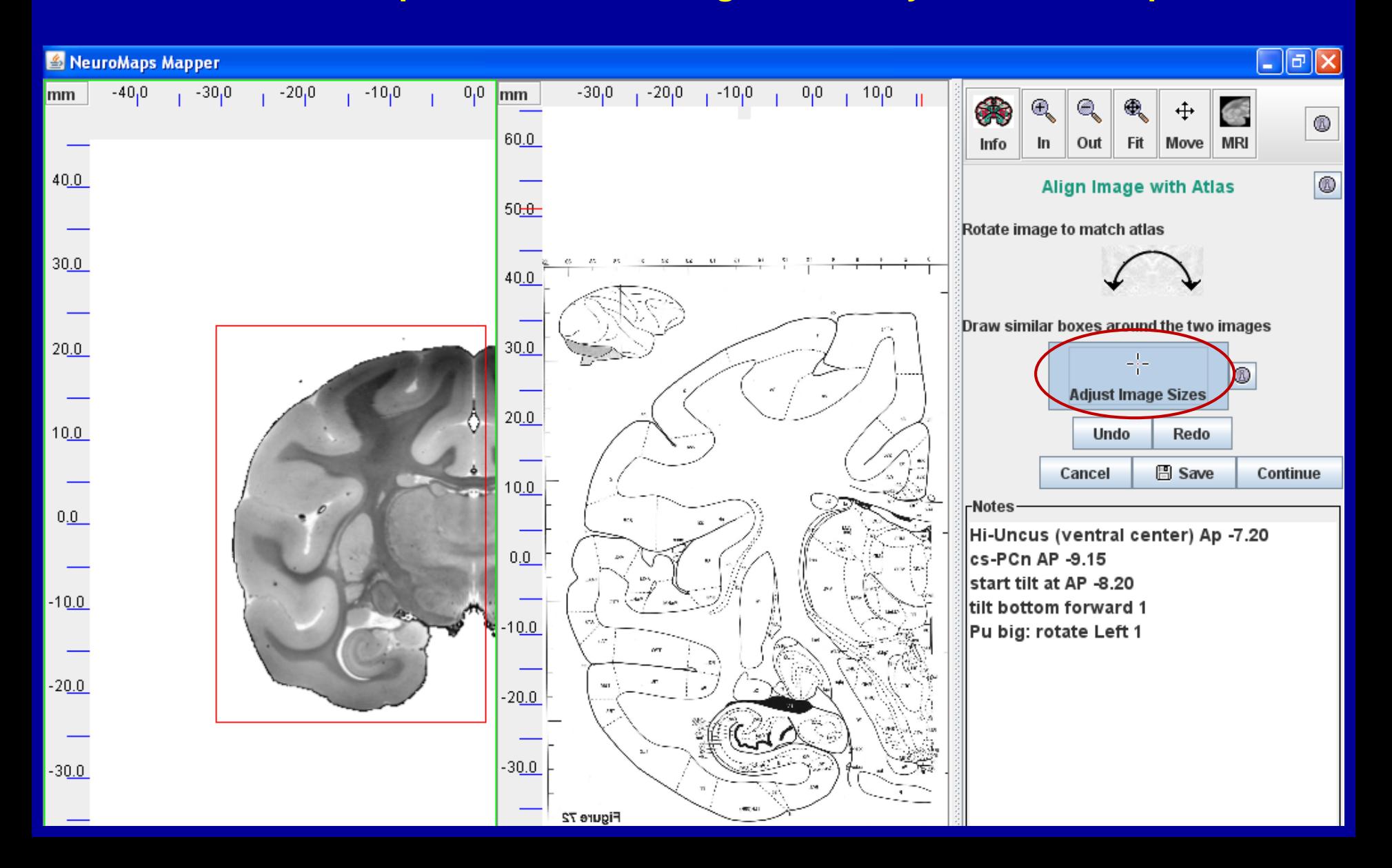

#### **Do the same to create a box around the equivalent area of the data image. When you click 'Continue', the images will snap to the same size.**

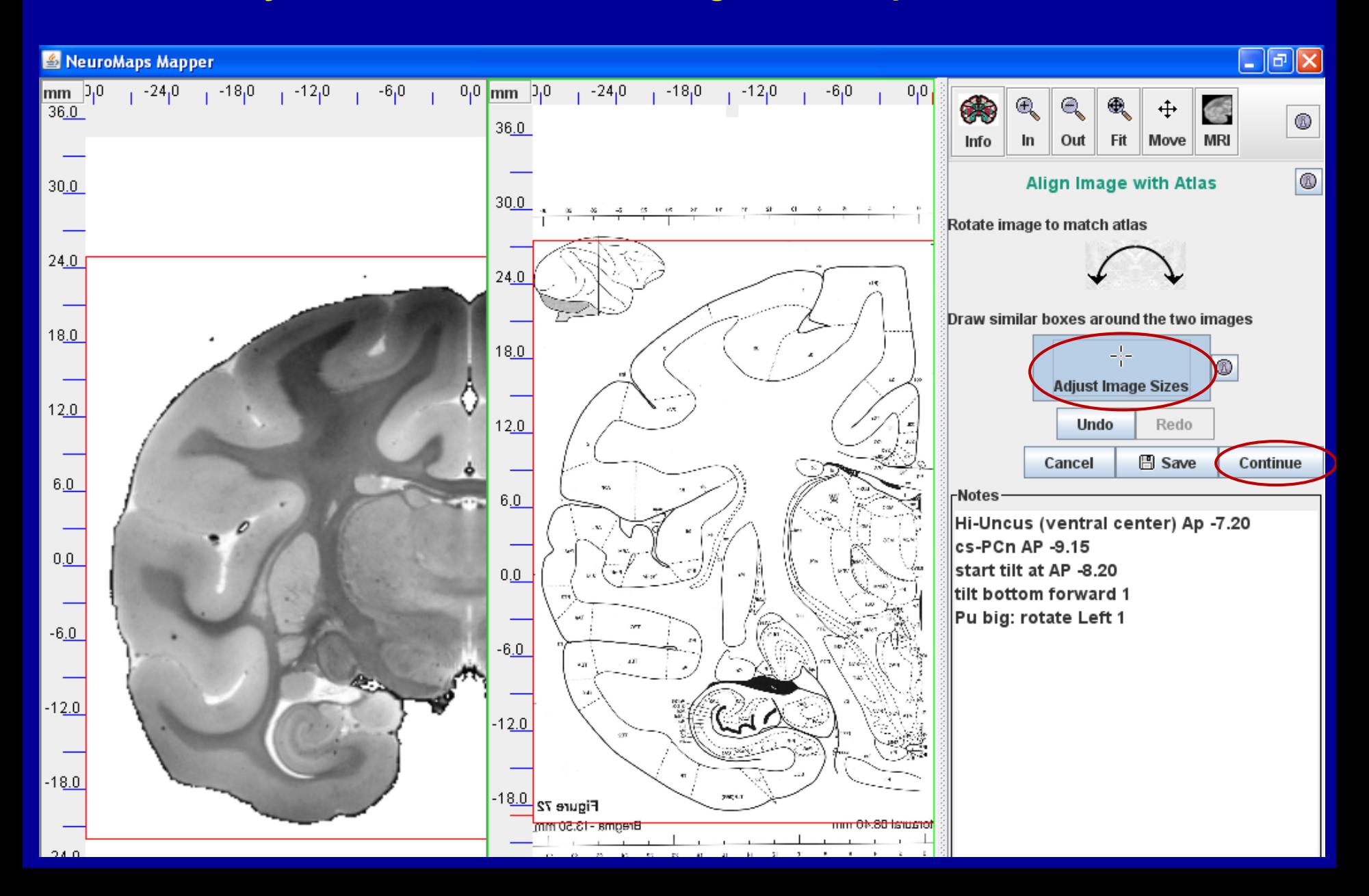

#### **Click 'Map Image to Atlas'**

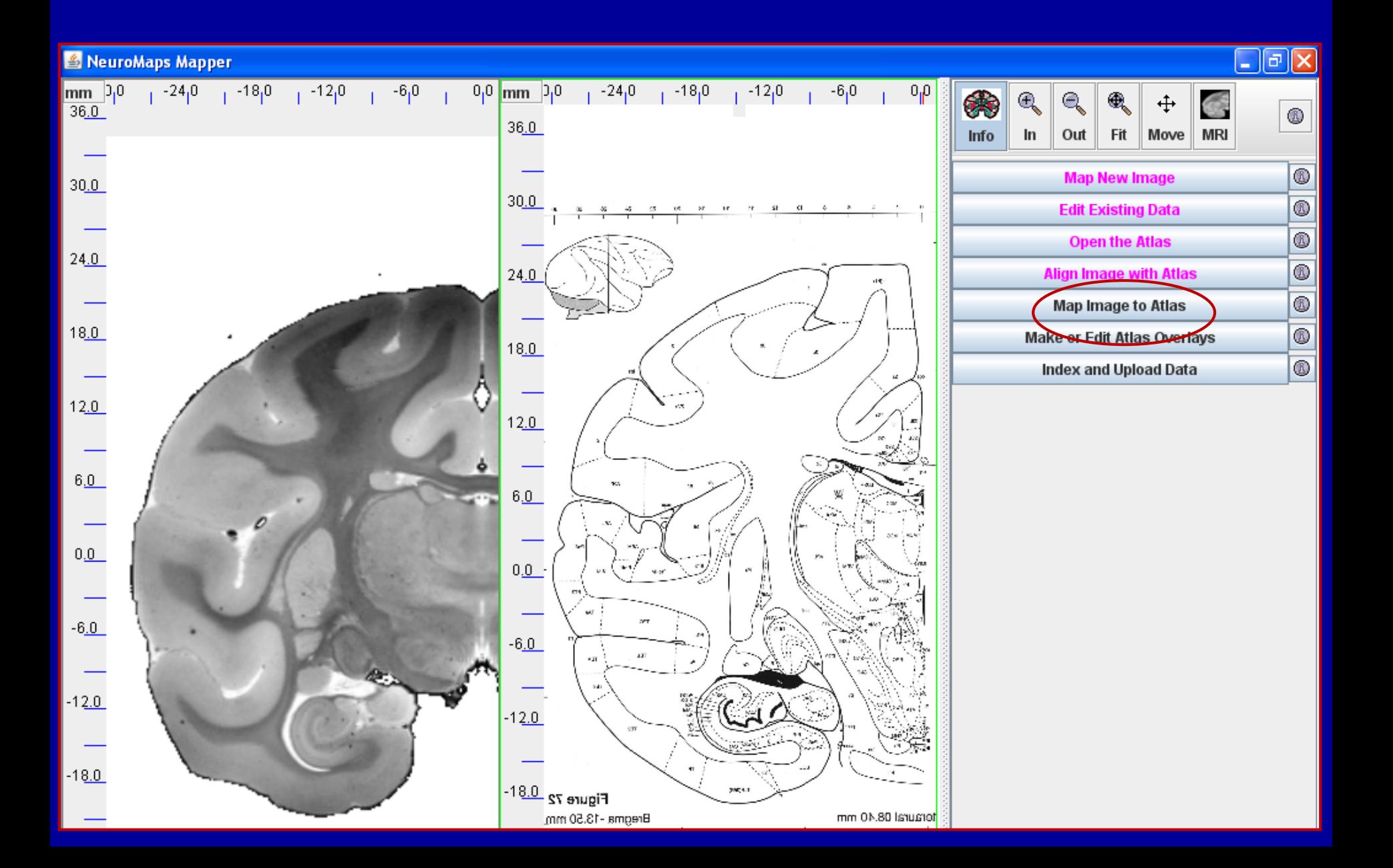

**Click 'Select Equivalent Points'. Then click pairs of equivalent landmark points in the two images. It is good to click the first four pairs near the top, bottom, left and right sides of the image.**

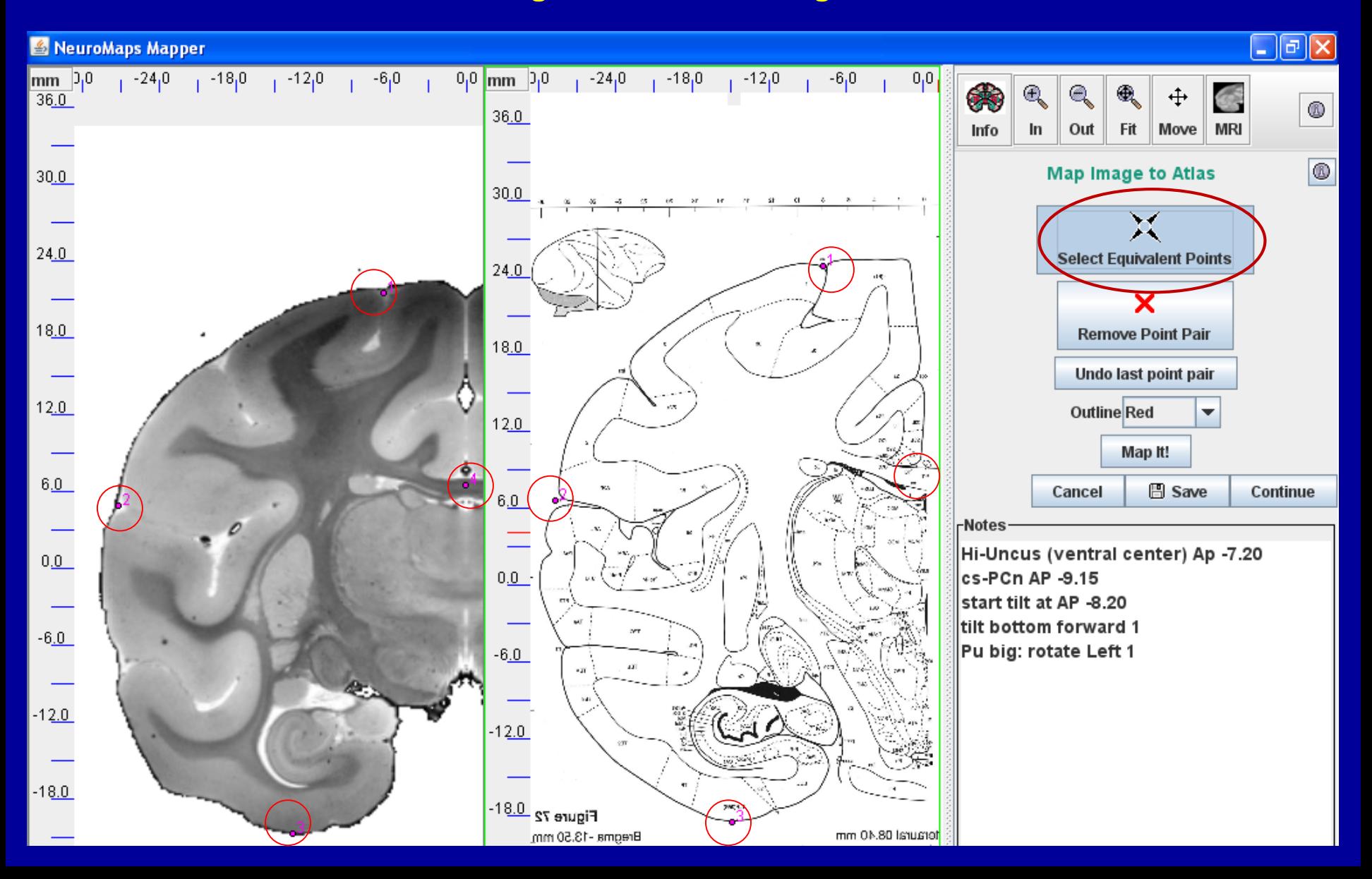

**When the fourth pair is entered, the outlines of Atlas structures will be superimposed on the data image. It will reveal the greatest mismatches, which will guide the placement of further pairs. The green ovals indicate an area to be worked on first, because it is close to area 4(F1), which we want to map to the Atlas.**

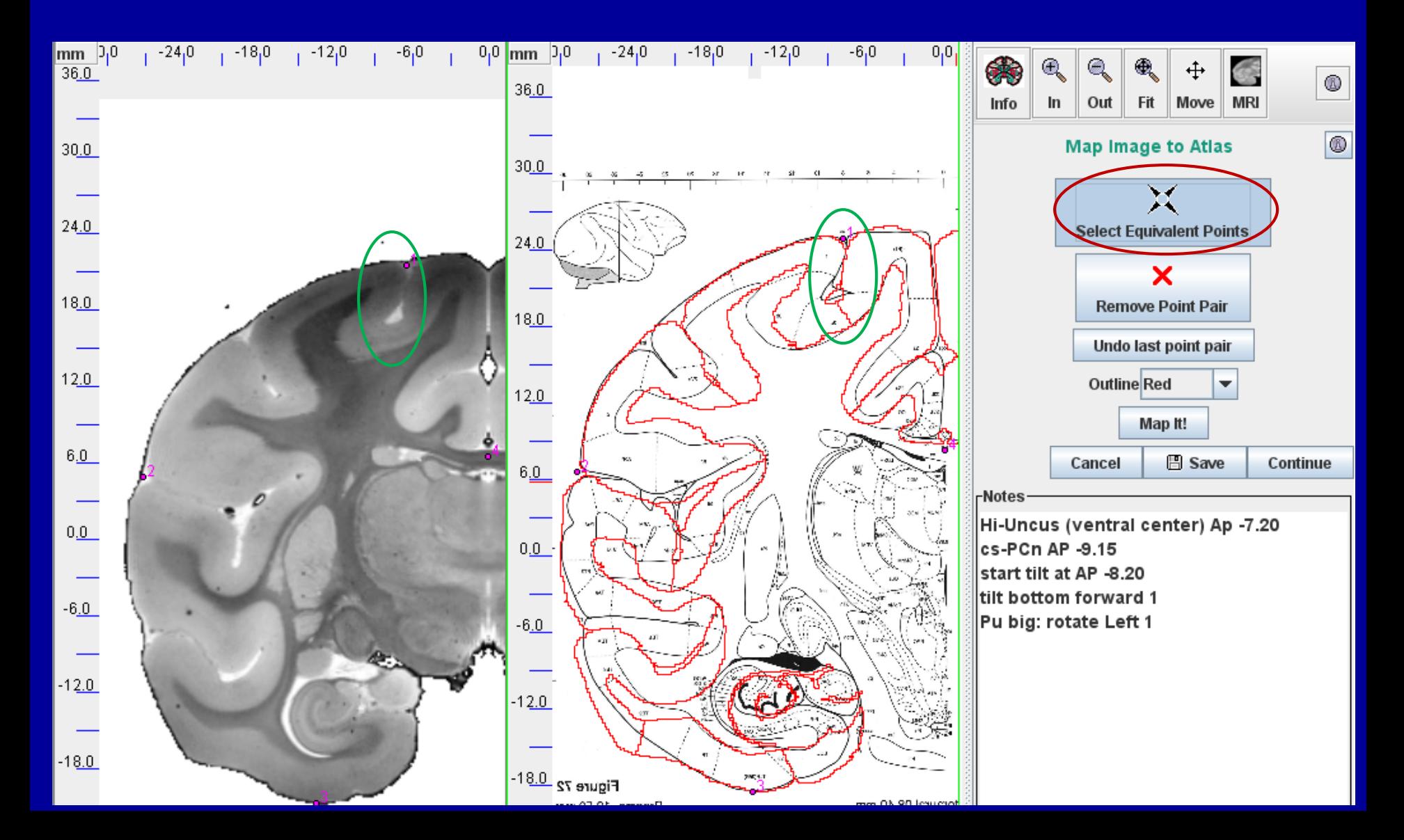

**Having mapped pairs of landmarks to bring the borders of the sulcus into line, we see that the medial boundary of the gyrus has been pulled left of the Atlas boundary. The next step will be to bring that into line.**

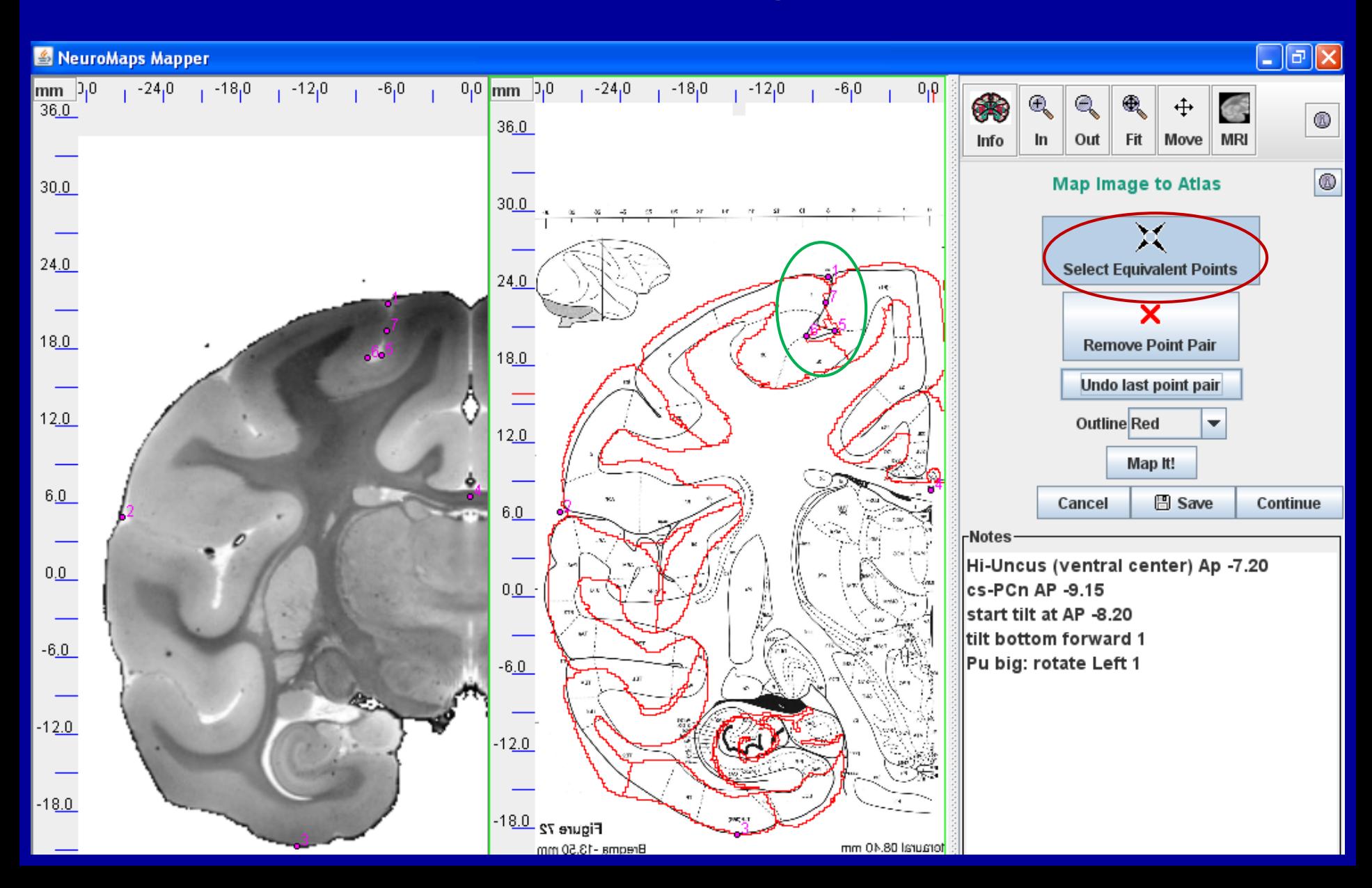

#### **Clicking a few more pairs brings the midline and gray-white boundaries of the gyrus into line.**

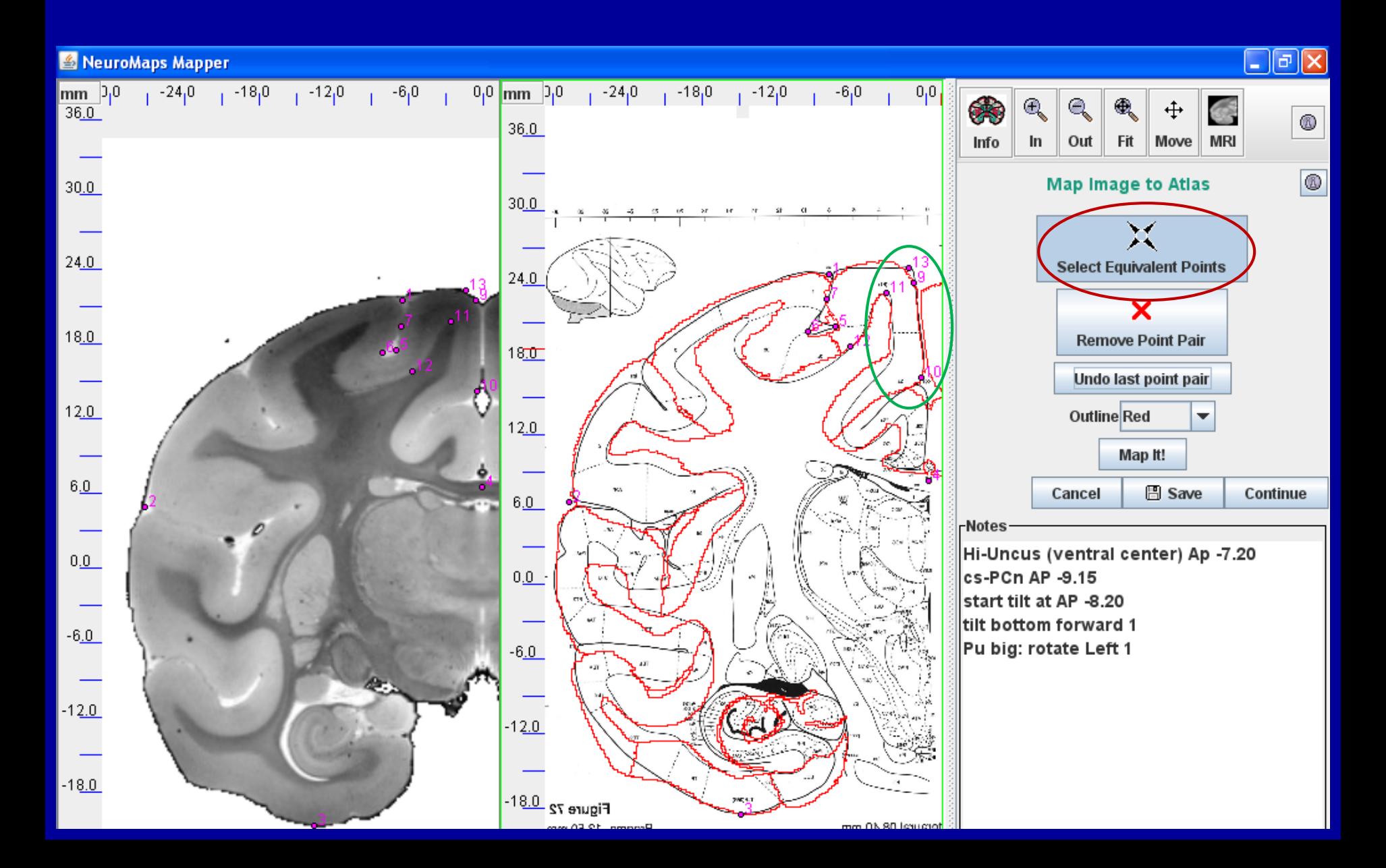

**If you will want to map other areas in addition to area 4(F1), you can click a number or other point-pairs on the inner and outer boundaries of the cortex to bring the rest of the Atlas template into an adequate fit to map (warp) the data image to the Atlas. Click 'Map It!' and Continue.**

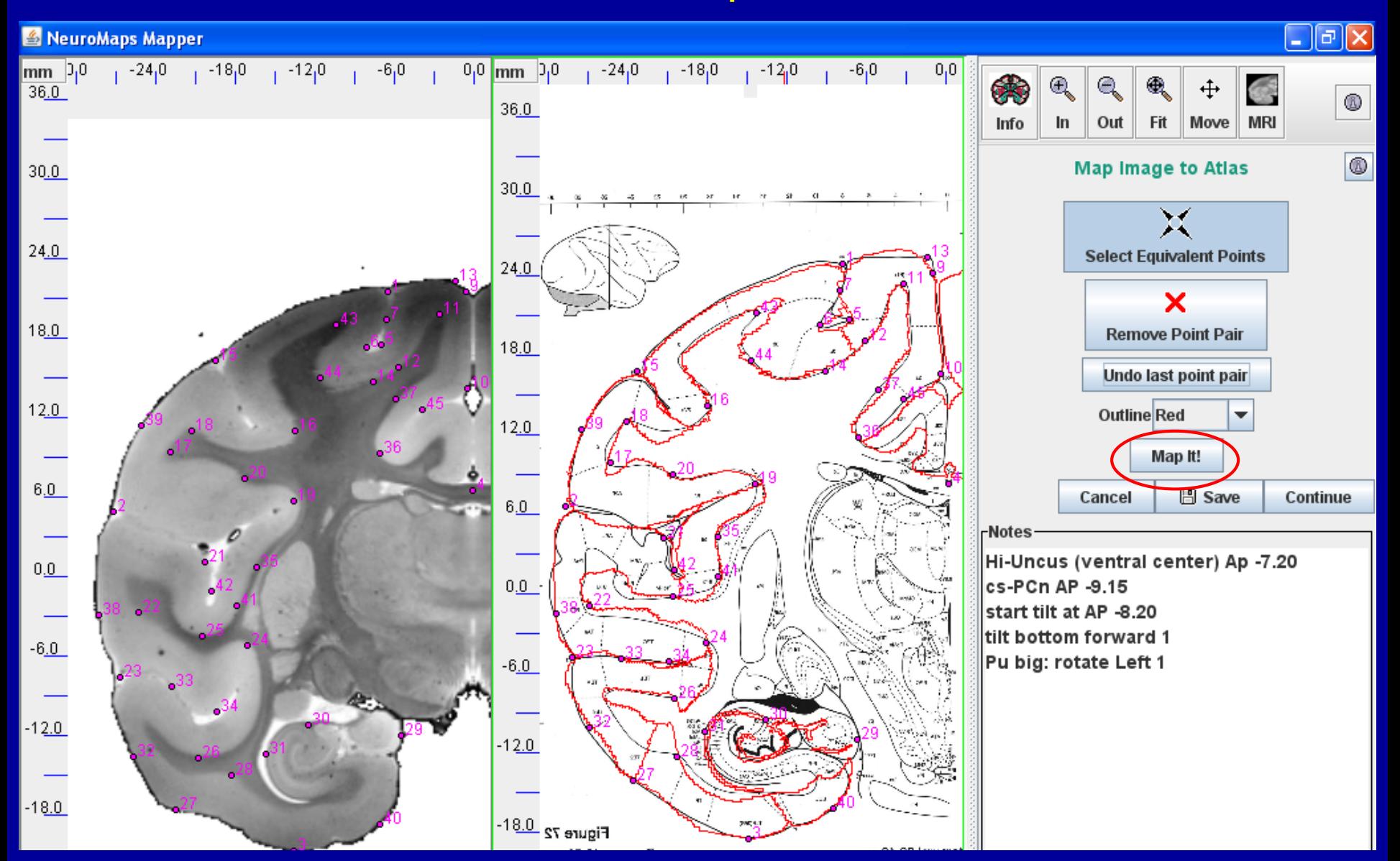

#### **You can judge the extent of the warp by the distortion of the scales on the data image.**

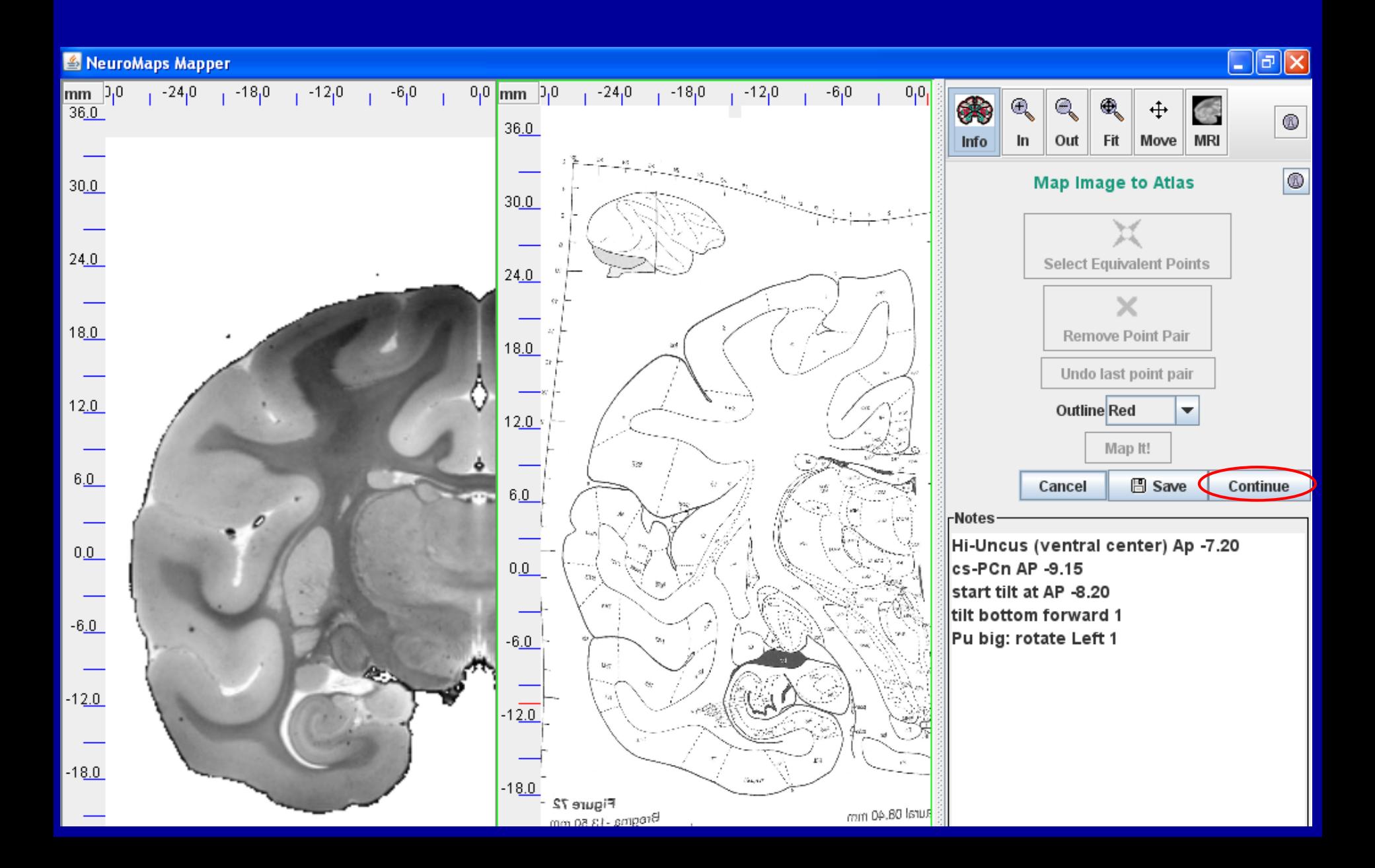

#### **The next step is to define the boundaries of area 4(F1) and create an Atlas overlay for it. Click 'Make or Edit Atlas Overlays'**

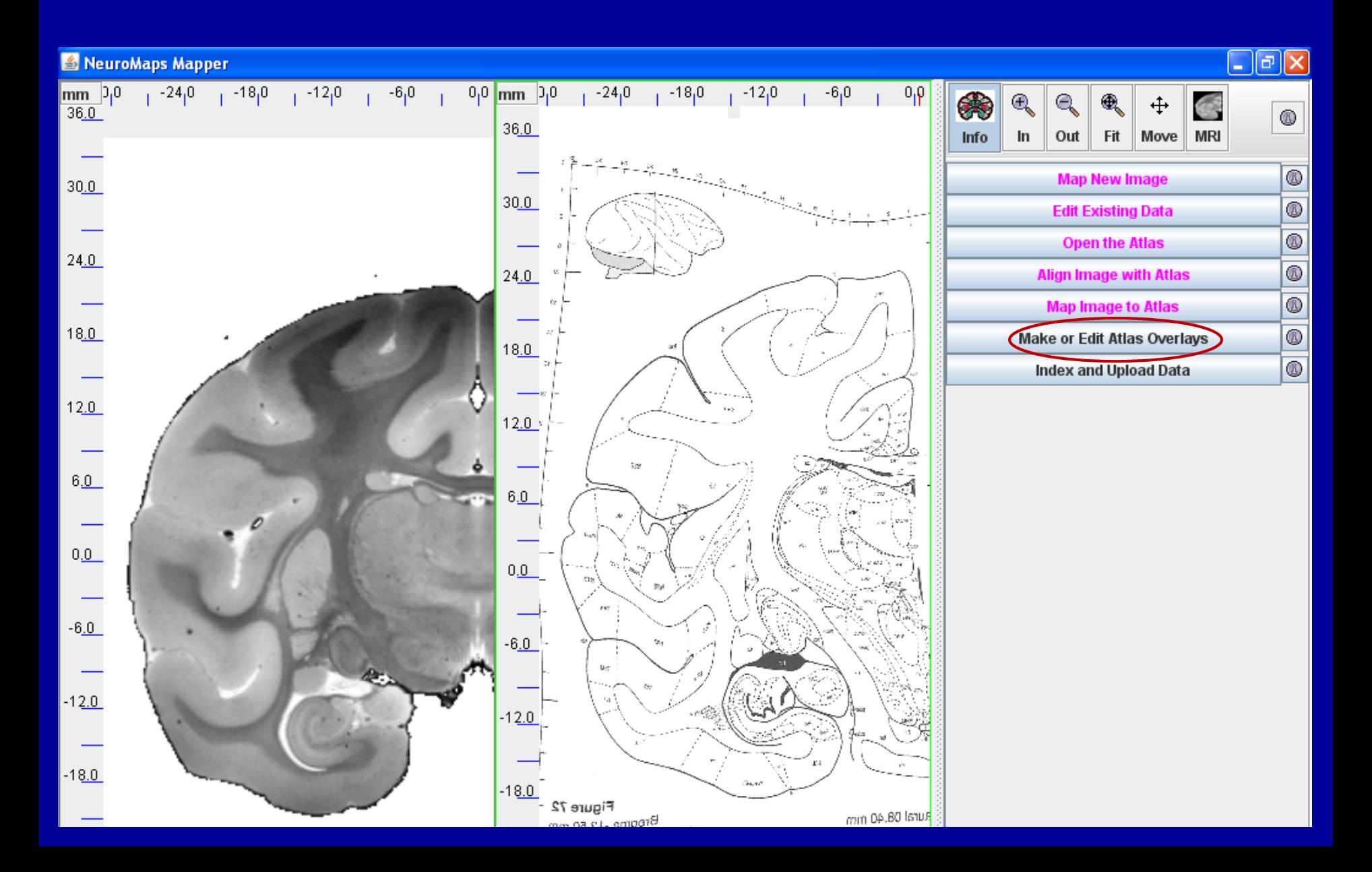

#### **The template boundaries have been superimposed on the data image. You will now trace the boundary of area 4(F1) to create an overlay by that name. Click 'New Overlay'**

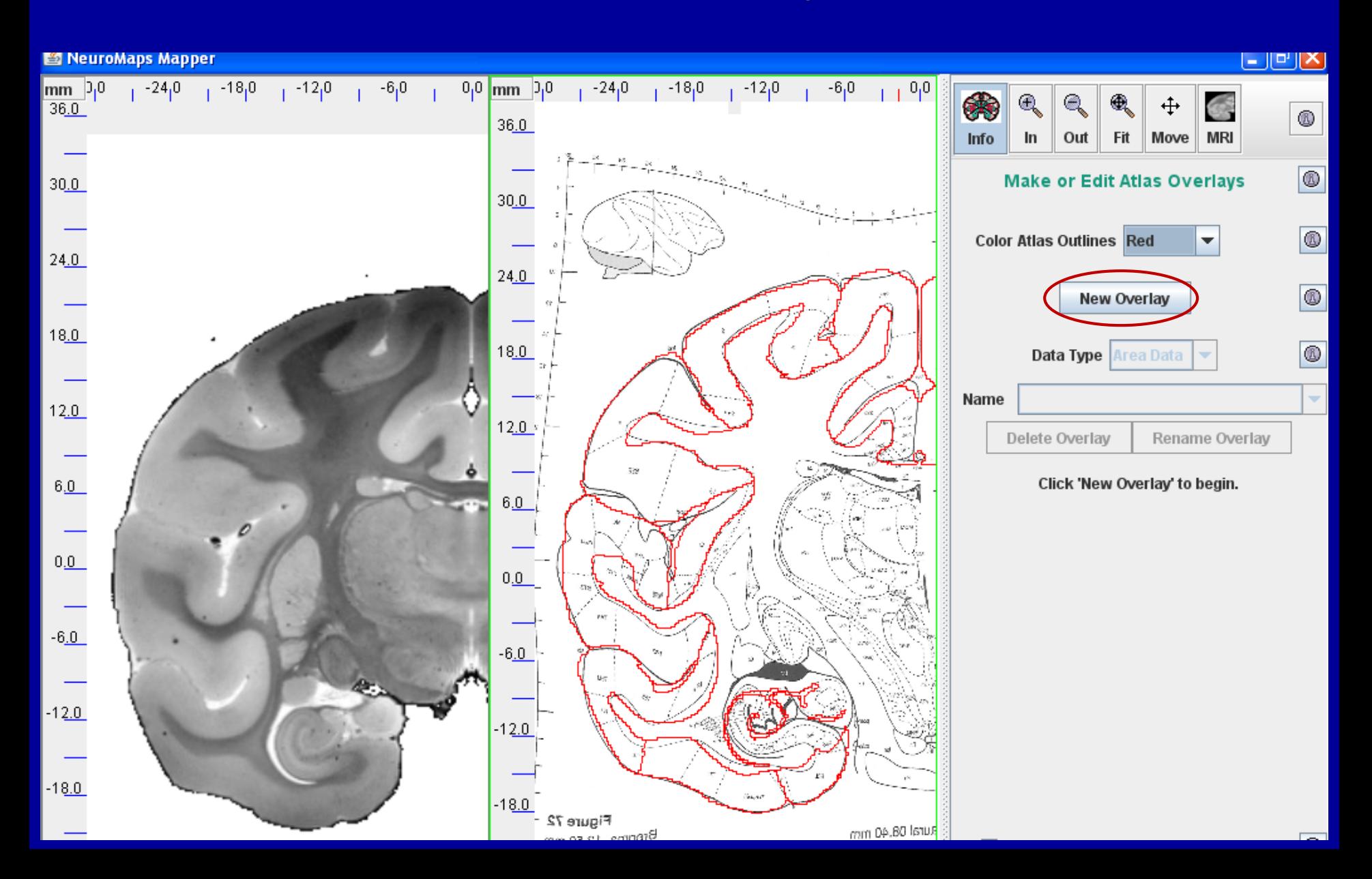

#### **Enter the name of the area in the 'Choose a name' box. Click 'OK'**

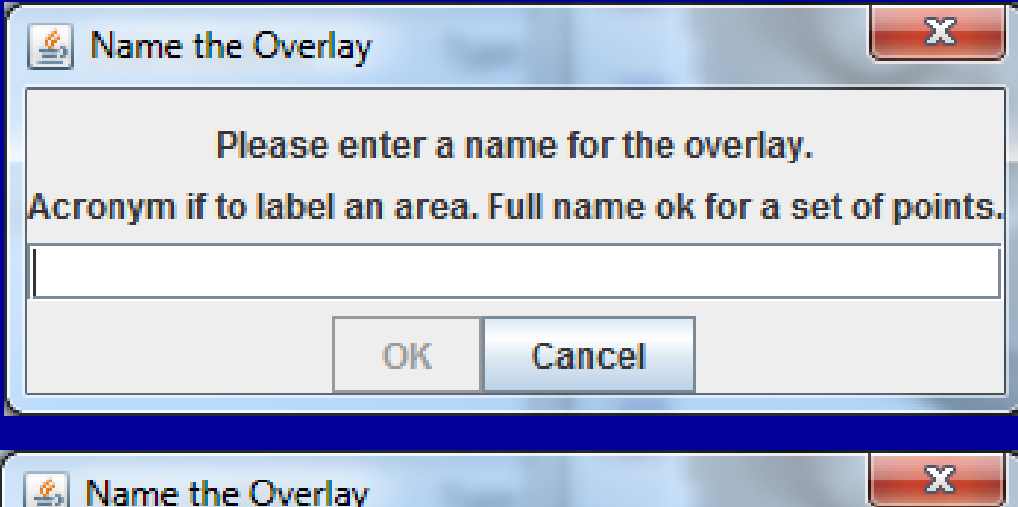

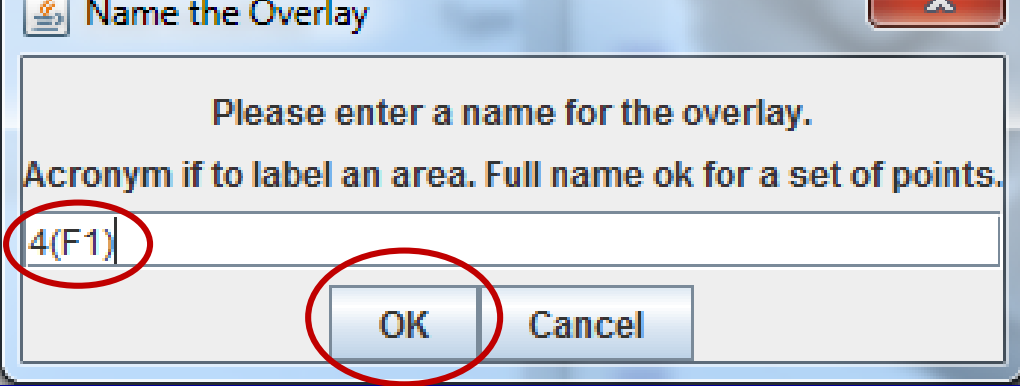

#### **To select the color you want for the overlay: Click 'Color**

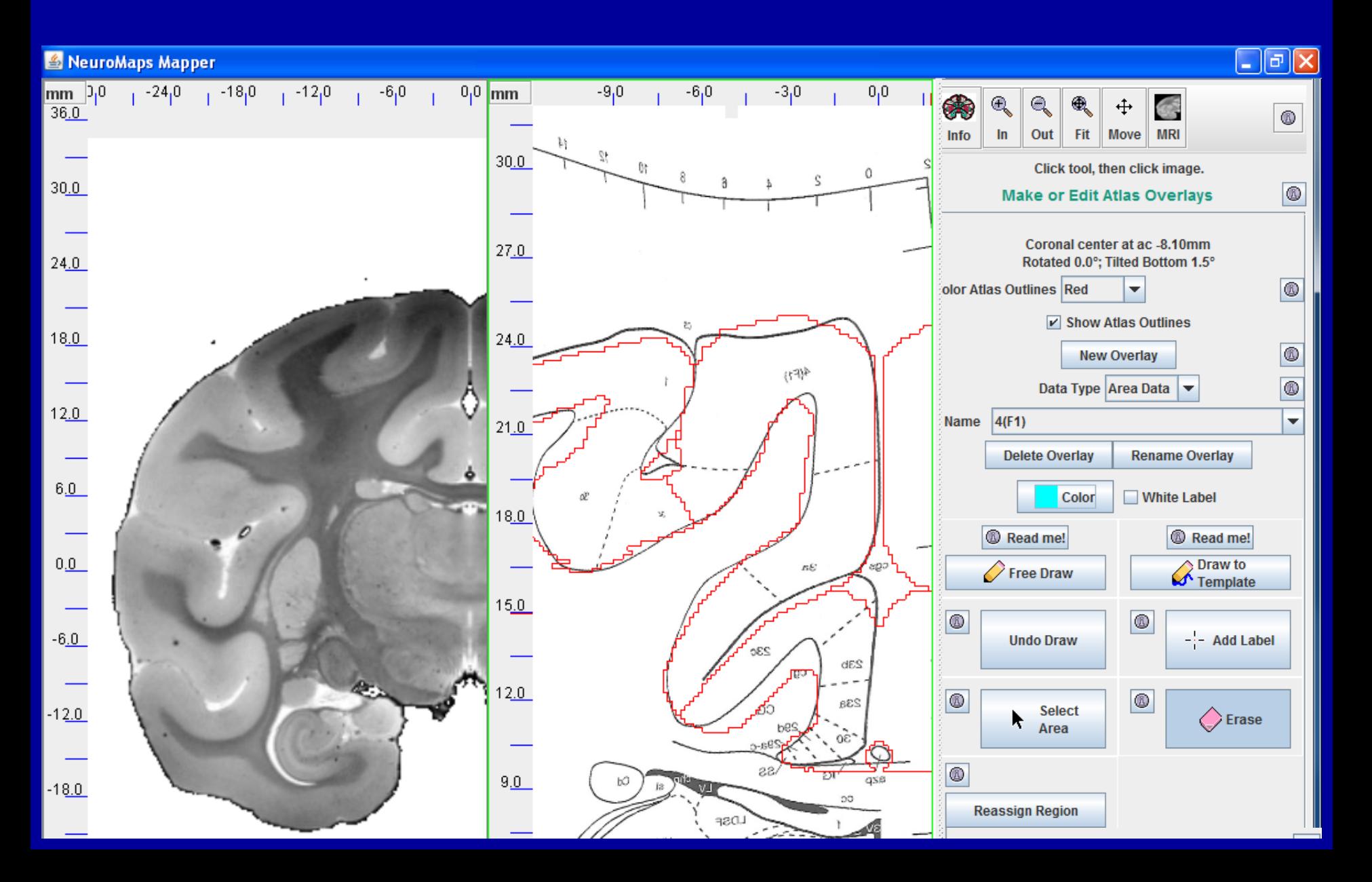

#### **We have elected to keep the default color 'turquoise' Click 'Close'**

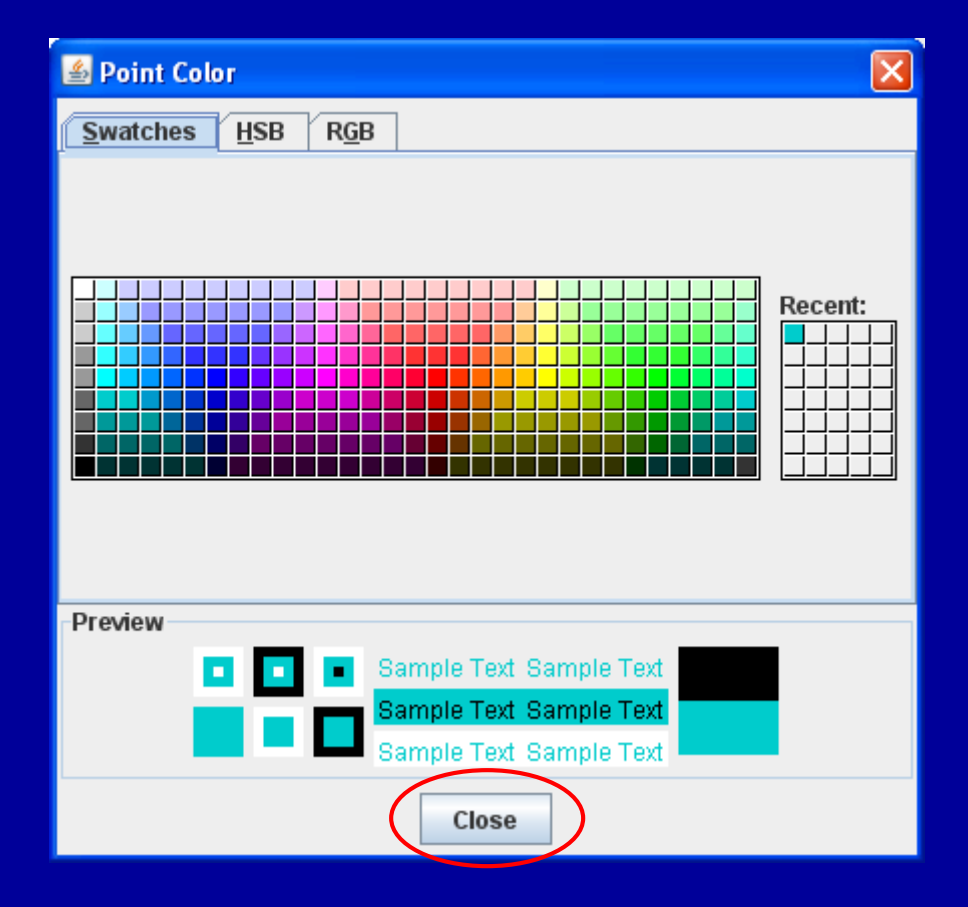

**We have zoomed area 4(F1) for greater cursor control and changed the Outline Color to 'Green' for contrast with the tracing color (magenta). We have set Data Type to 'Area Data' and clicked 'Draw to Template', so that, as our cursor traces the boundary in the data image, the Mapper snaps it to the nearest Atlas boundary… the two will exactly coincide. We have clicked a starting point and dragged right.**

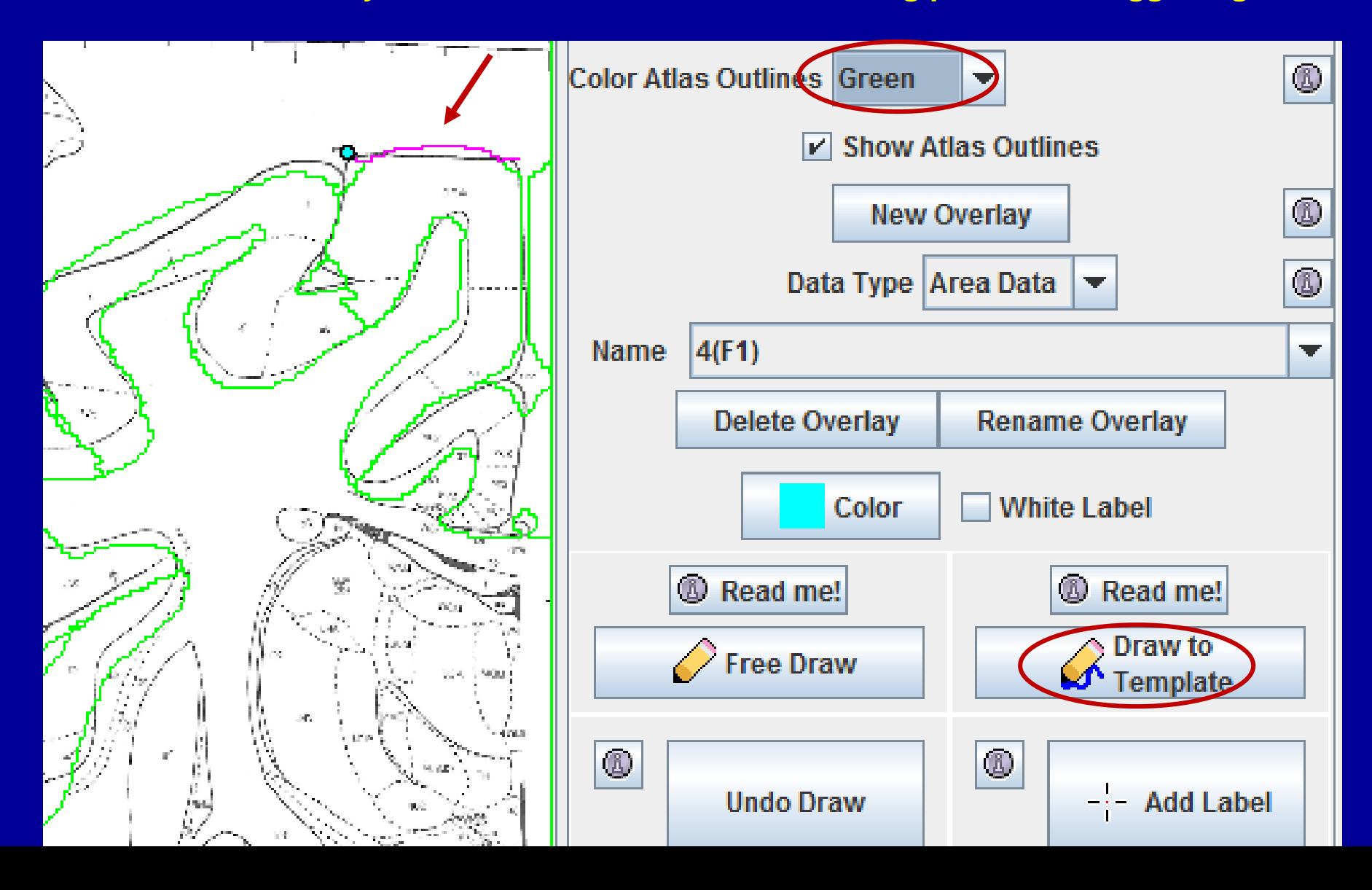

**When we reached the point where the boundary crossed to the inner surface of the cortex (arrow). We switched to the 'Free Draw' tool and clicked the inner surface of the cortex. The Mapper ceased to follow the Atlas outline and created a straight line across the cortex. Alternating between the two tools, we continued to trace the boundary and completed the overlay by clicking the starting point.**

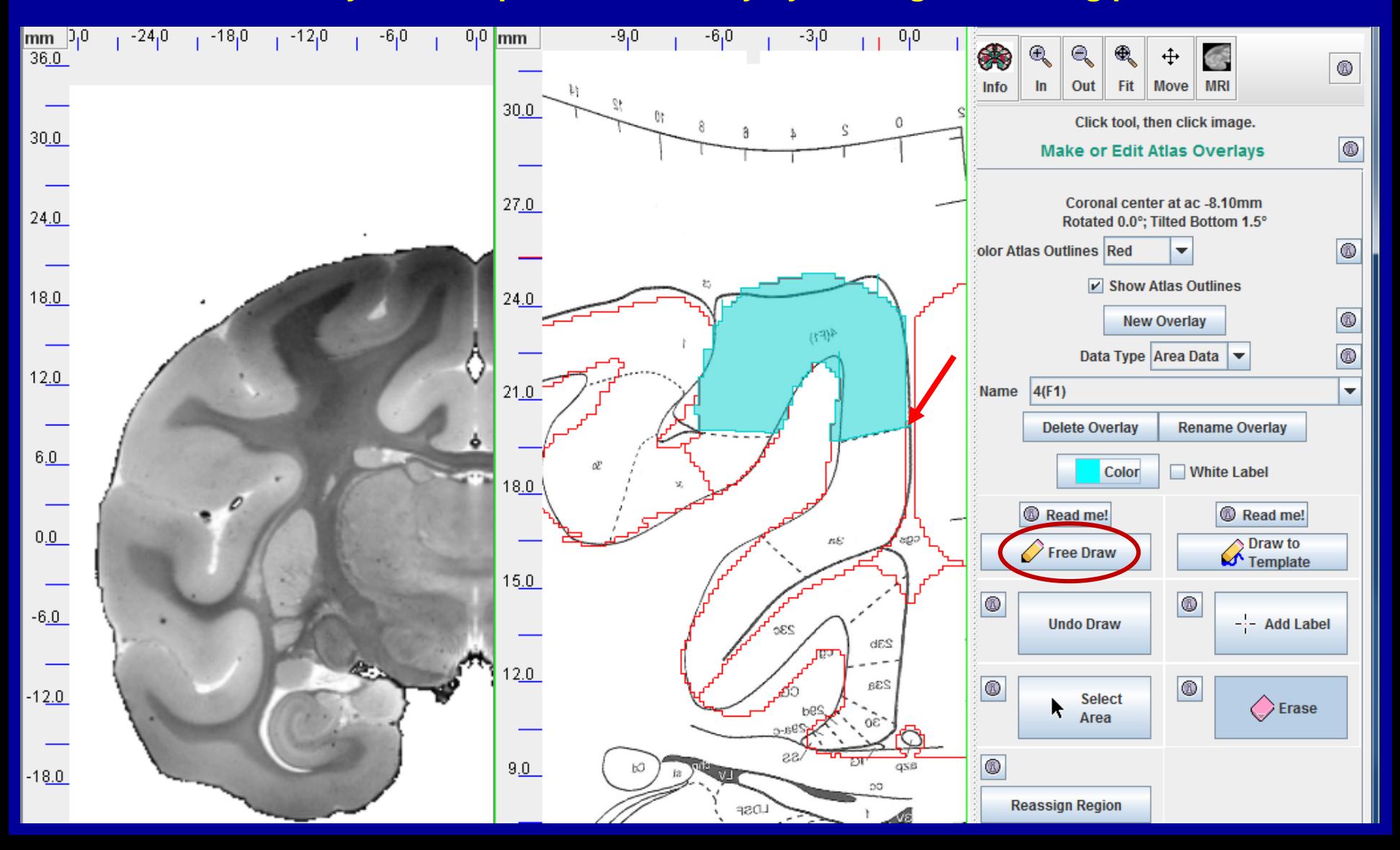

**Here we have clicked the 'Add Label' button and clicked the place we wanted it to appear on the overlay.** 

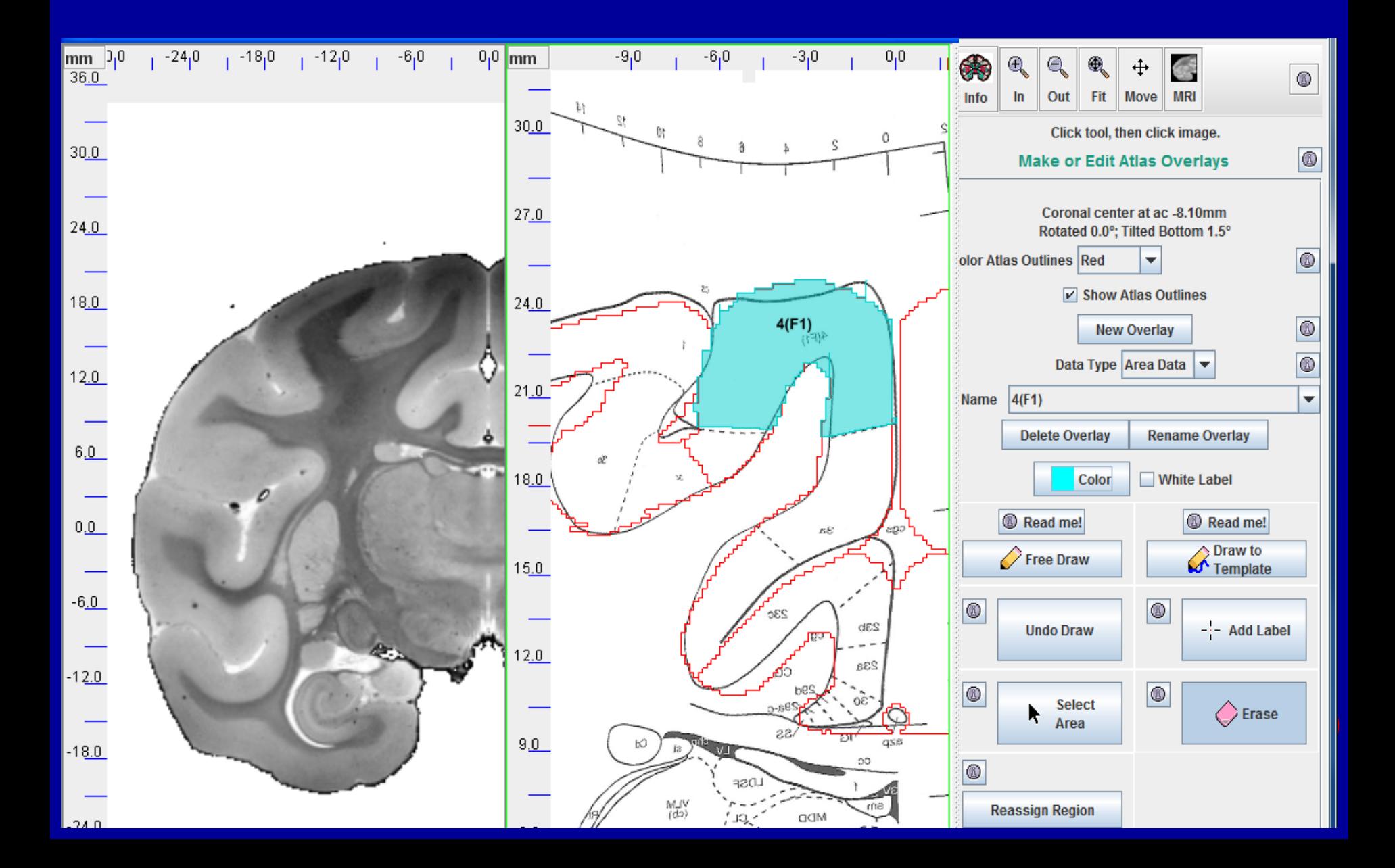

**By displaying and comparing each data area mapped to the Atlas against that of the original data image, one can alternate between mapping and checking until all data areas have been overlaid on the Atlas. (See next slide.)**

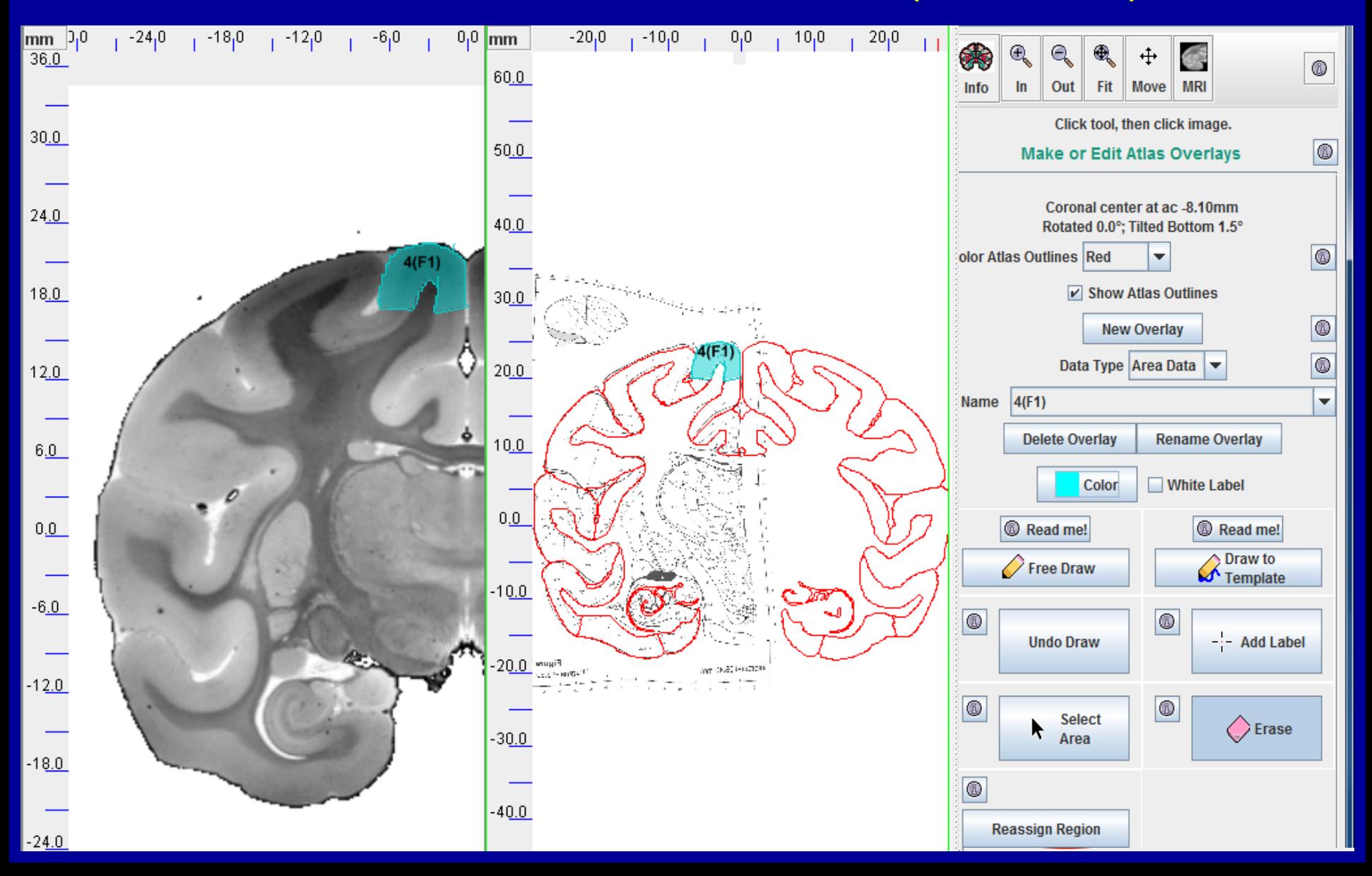

**This illustrates all areas from the zero plane of the Paxinos et al. rhesus atlas Mapped to the NeuroMaps Macaque Atlas.** 

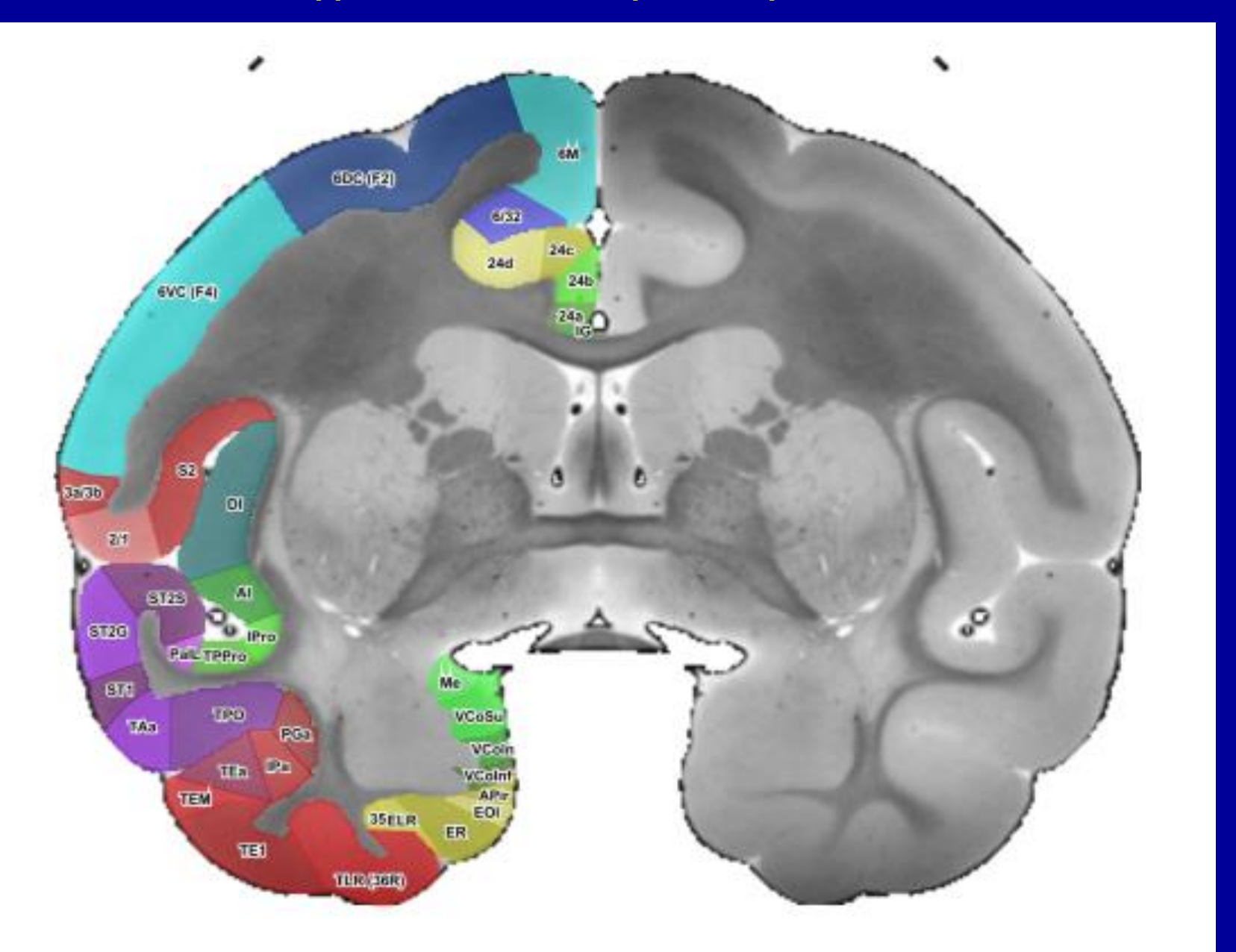

**Once you have mapped all of the data areas as overlays to the Atlas, you can submit it to the NeuroMaps Editor to prepare for presentation or publication.**

**Click: 'Edit and Export for Printing'**

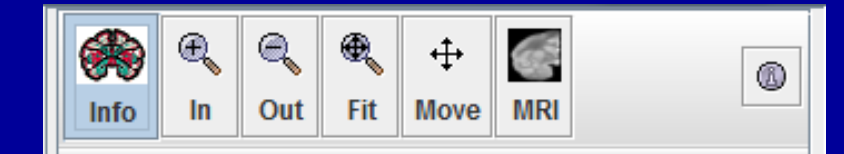

Proceed with green steps top to bottom. Return to blue steps as needed. Please be patient. Images take up to 30 seconds to load.

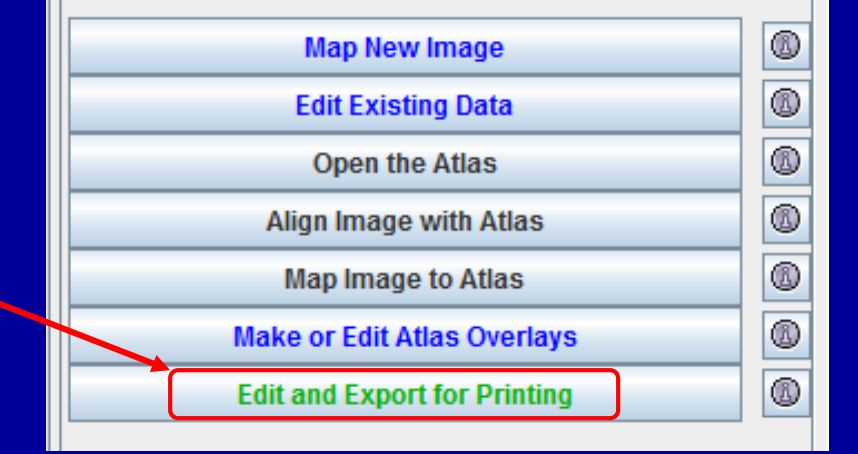

**Enter the name of the Investigator (the person responsible for the study) and Your Name (the person editing the image). They may, as here, be the same. Then: Click: 'Edit and Export for Printing**

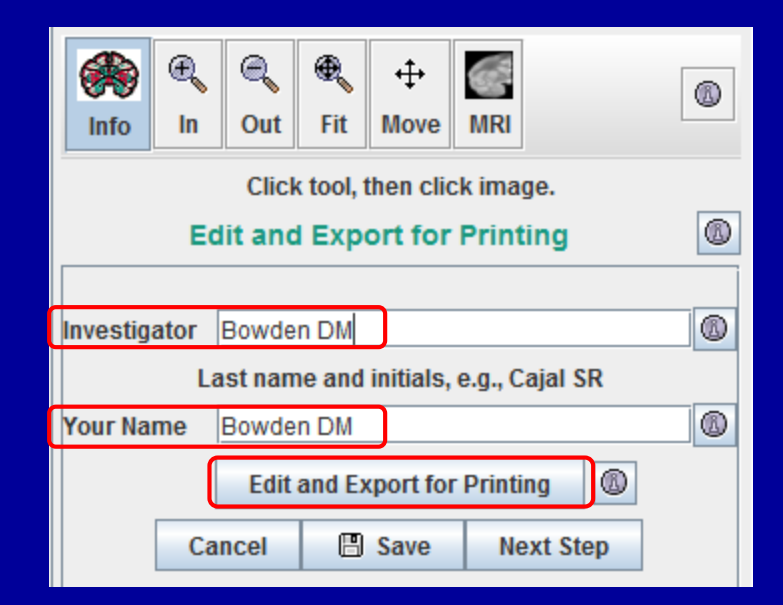

**This is a section from prefrontal cortex with overlays for all cytoarchitectonic areas.** 

**To create a figure for publication, set the resolution in dots per inch (dpi usually = 300) and the size (width in millimeters) to match publisher's specifications. To enlarge the image to 300 mm, for example,**

**Click: 'width (mm)'** 

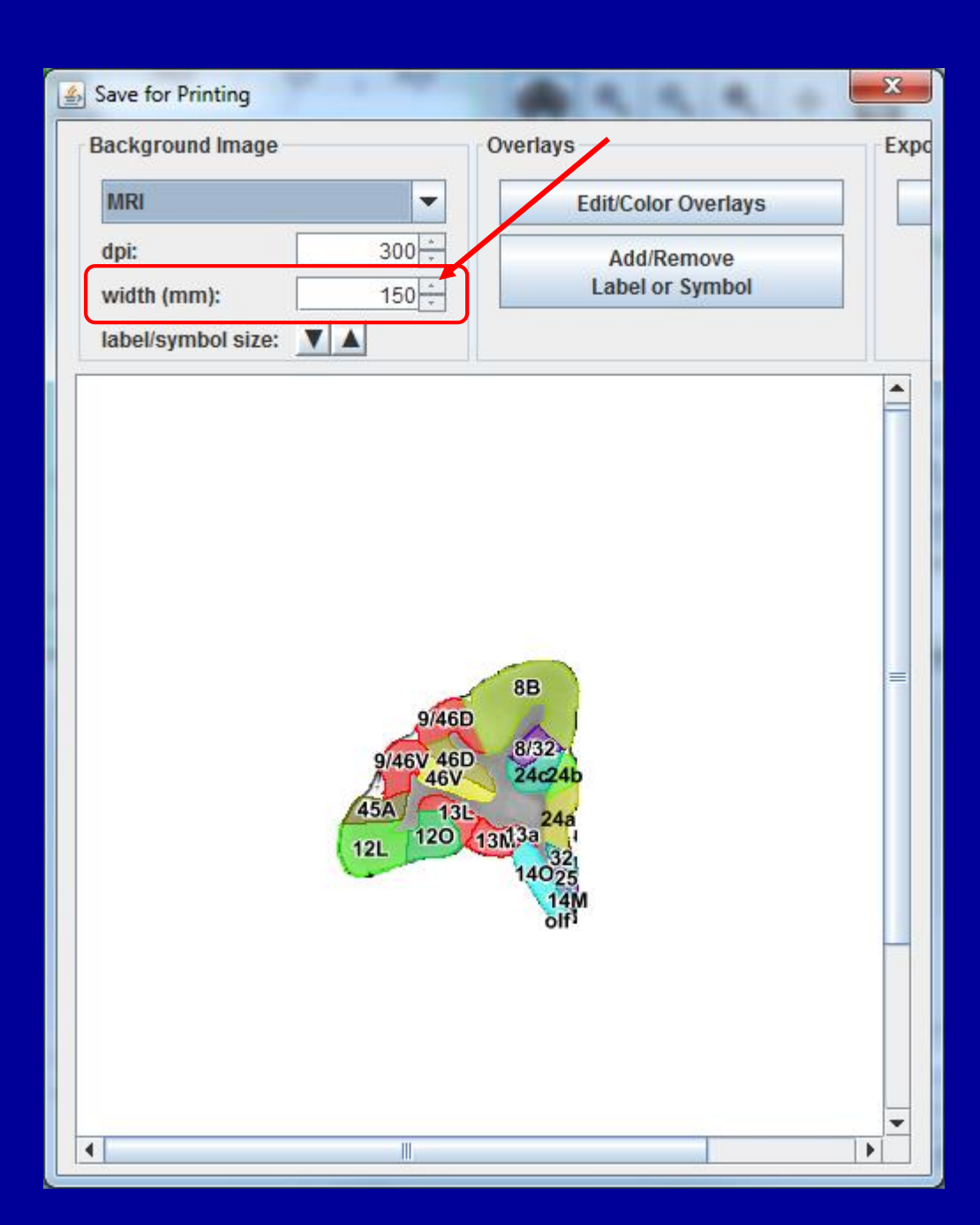

**Here the architectonic areas are overlaid on the atlas MRI. You may prefer to present them against a plain white background.**

**Click the arrowhead of the message box that shows MRI and select 'Lines' .**

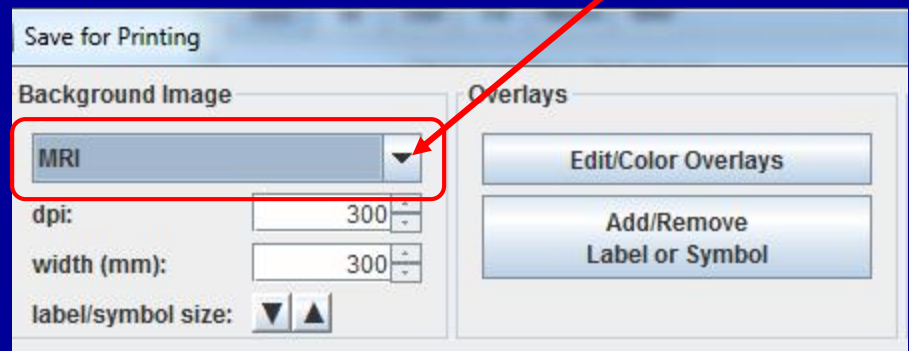

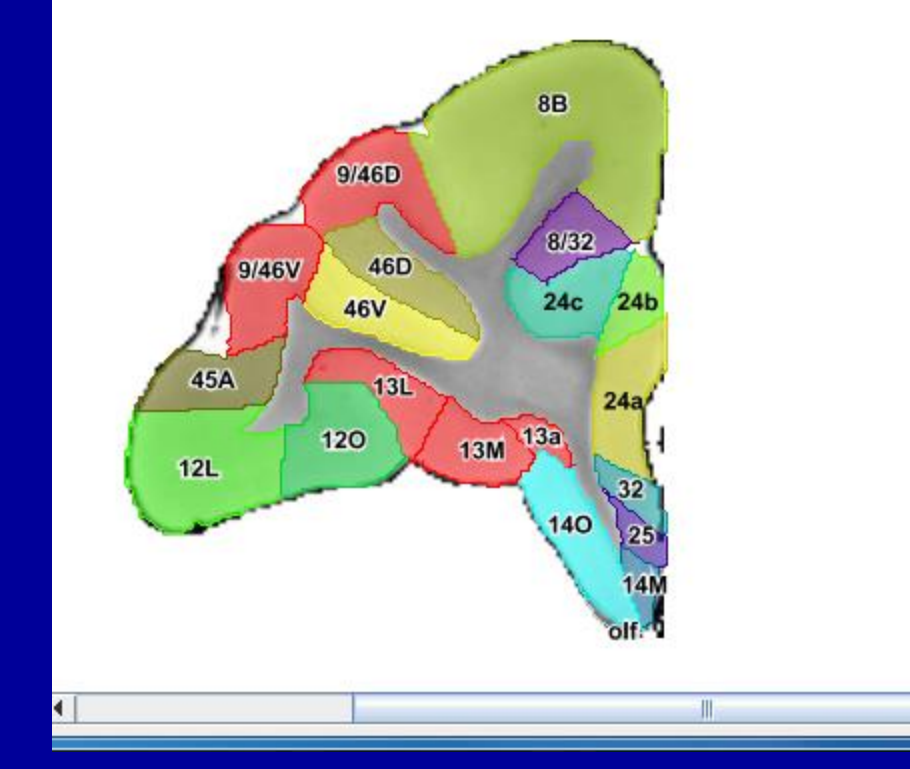

#### **This shows the overlays against a white background.**

**To add or remove a label: Click: Add/Remove Label or Symbol and click the site where you want it.**

> **To change the size of labels: Click: up and down arrows next to 'label/symbol size'**

**To change the colors of overlays: Click: Edit/Color Overlays**

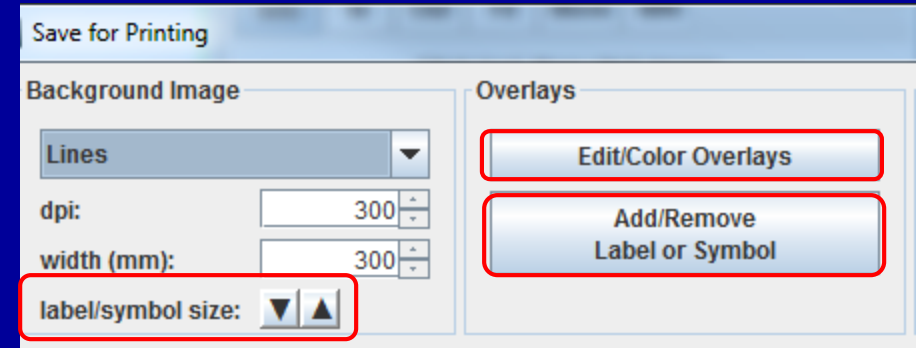

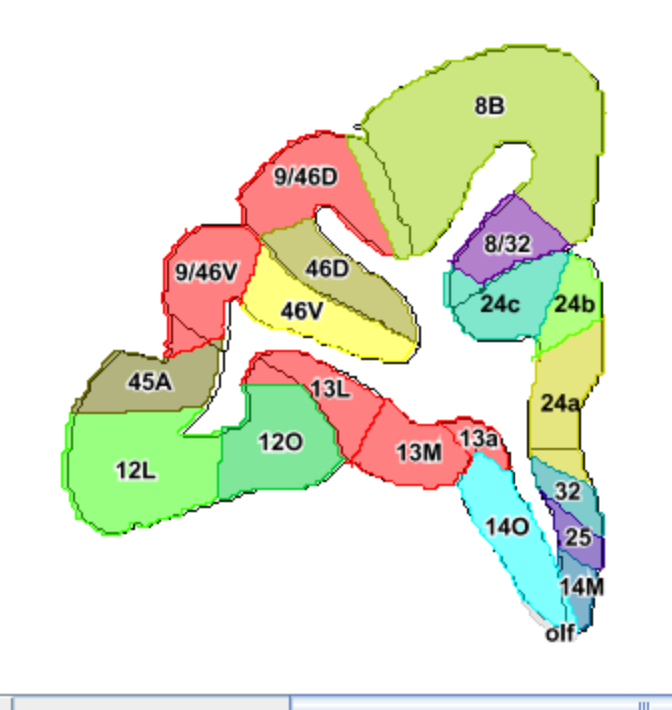

#### **This chart allows you to**

- **Show or not show each overlay**
- **Make an overlay opaque (partially translucent) so the MRI shows thru**
- **Select a different color for an overlay from a color chart**
- **Change a label from black (default) to white**
- **Show a label against a contrasting background of black or white.**

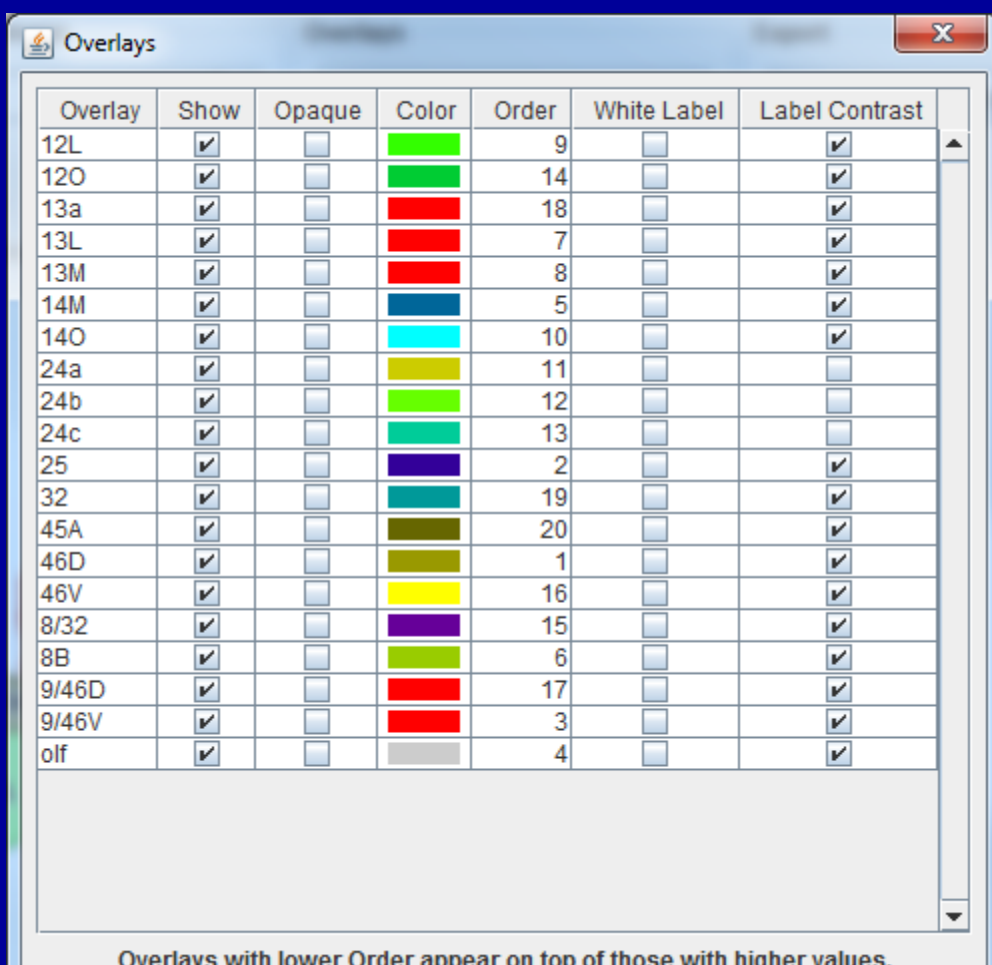

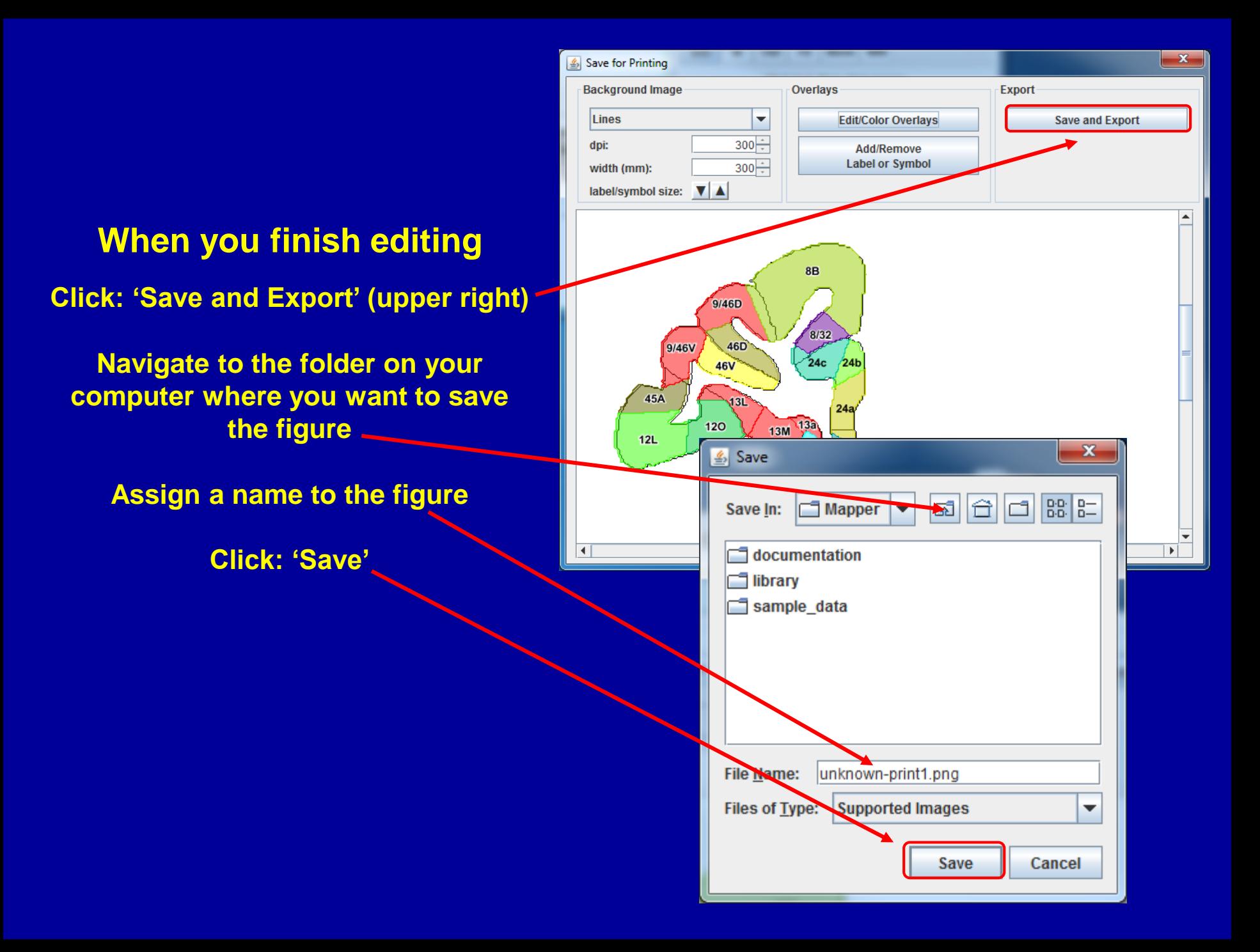

# **Happy Mapping!**

**BrainInfo/NeuroMaps**

**[http://braininfo.org](http://braininfo.org/)**

**Douglas M. Bowden, MD**

**National Primate Research Center**

**University of Washington, Seattle**